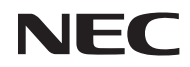

*Projektor*

# *L51W*

*Használati útmutató*

Modellszám NP-L51W

#### Ver.1/05/2012

- Az DLP, a DLP logó, a DLP Link, és a BrilliantColor a Texas Instruments védjegyei vagy bejegyzett védjegyei.
- Az IBM az International Business Machines Corporation (bejegyzett) védjegye.
- Az Apple, iPhone, iPad, iTunes, Macintosh, Mac és a Mac OS az Apple Inc.védjegyei az Egyesült Államokban és más országokban.
- Az IOS a Cisco Systems, Inc. védjegye vagy bejegyzett védjegye az Egyesült államokban és más országokban.
- A Microsoft, a Windows, a Windows Vista és a PowerPoint a Microsoft védjegyei vagy bejegyzett védjegyei az Egyesült Államokban és/vagy más országokban.
- Az Adobe, az Adobe PDF, az Adobe Reader és az Acrobat az Adobe Systems Incorporated védjegyei vagy bejegyzett védjegyei az Egyesült Államokban és/vagy más országokban.
- A Google és az Android a Google Inc védjegyei vagy bejegyzett védjegyei.
- A MicroSaver az ACCO Brands divíziójaként működő Kensington Computer Products Group bejegyzett védjegye.
- A HDMI, a HDMI logó és a High-Definition Multimedia Interface a HDMI Licensing LLC védjegye vagy bejegyzett védjegye.

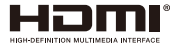

- A Blu-ray a Blu-ray Disc Association védjegye.
- Az SDHC, az SD, a microSD és a microSDHC logó az SD-3C, LLC védjegyei.
- A Linux Linus Torvalds bejegyzett védjegye az Egyesült Államokban és más országokban.
- A jelen használati útmutatóban említett egyéb termékek és vállalatnevek tulajdonosaik védjegyei vagy bejegyzett védjegyei lehetnek.
- GPL/LGPL szoftverlicencek

A termék olyan szoftvert is tartalmaz, mely a GNU általános publikus licenc (GPL), a GNU kisebb általános licenc (LGPL) és egyéb licencek alatt kerül felhasználásra.

Ha szeretne többet megtudni az egyes szoftverekről, akkor olvassa el a mellékelt CD "about GPL&LGPL" mappájában lévő "readme.pdf" fájlt.

• IPA Font licenc

A termék IPA font licencet használ.

A licencinformációkkal kapcsolatban tekintse meg a mellékelt CD "GPL&LGPL" mappájában található "IPA Font licencszerződés 1.0" c. dokumentumot.

- Az IPA Font az IPA bejegyzett védjegye Japánban és más országokban.

#### **MEGJEGYZÉSEK**

- (1) A jelen használati útmutató tartalma engedély nélkül sem részben, sem egészében nem nyomtatható újra.
- (2) A jelen használati útmutató tartalma külön bejelentés nélkül is módosulhat.
- (3) A jelen használati útmutató elkészítése nagy gondossággal történt. Ha Ön ezzel együtt is kérdéses pontokra, hibákra, kihagyásokra bukkan, kérjük, keressen meg bennünket.
- (4) A 3. cikktől függetlenül, a NEC nem vonható felelősségre semmilyen, a projektor használatából eredőnek tekintett haszonkiesésen vagy egyéb ügyön alapuló igény tekintetében.

## **Fontos információk**

### **Biztonsági figyelmeztetések**

#### **Óvintézkedések**

Kérjük, ezt a kézikönyvet a NEC típusú projektor használata előtt figyelmesen olvassa át, és a későbbi tájékozódás céljára tartsa kéznél.

#### **FIGYELMEZTETÉS**

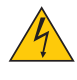

A bemeneti tápellátást feltétlenül a dugasznak az elektromos hálózati csatlakozóaljzatból való kihúzásával szakítsa meg.

Az elektromos hálózati csatlakozóaljzatot az eszközhöz a lehető legközelebb, könnyen hozzáférhető helyre kell szerelni.

#### **FIGYELMEZTETÉS**

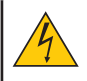

AZ ELEKTROMOS ÁRAMÜTÉS ELKERÜLÉSE ÉRDEKÉBEN NE NYISSA KI A KÉSZÜLÉK HÁZÁT. A TERMÉK BELSEJÉBEN MAGAS FESZÜLTSÉGŰ ALKATRÉSZEK VANNAK. SZERVIZMŰVELETEKET CSAK KÉPESÍTETT SZAKEMBER VÉGEZHET.

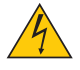

Ez a jel arra figyelmezteti a felhasználót, hogy az egységben található szigetelés nélküli feszültség nagyságrendje elég magas lehet ahhoz, hogy áramütést okozzon. Ezért az egységen belüli bármely alkatrész érintése veszélyes.

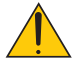

Ez a jelzés arra figyelmezteti a felhasználót, hogy ehhez az egységhez annak működésével és karbantartásával kapcsolatos fontos dokumentációt mellékeltek. A problémák elkerülése érdekében az információkat gondosan olvassa el.

**FIGYELMEZTETÉS:** A TŰZ ÉS AZ ÁRAMÜTÉSEK ELKERÜLÉSE ÉRDEKÉBEN NE TEGYE KI A PROJEKTORT ESŐNEK VAGY NEDVESSÉGNEK. NE HASZNÁLJA A PROJEKTOR DUGÓJÁT OLYAN HOSSZABBÍTÓVAL VAGY ALJZATTAL, AMELYBE A DUGÓ VILLÁJA NEM ILLESZTHETŐ BE TELJESEN.

#### **DOC megfelelőségi nyilatkozat (csak Kanadára vonatkozik)**

Ez a B besorolású digitális berendezés megfelel Kanada interferenciát okozó berendezésekre vonatkozó előírásainak.

#### **Gépek zajkibocsátására vonatkozó előírás - 3. GPSGV,**

A hangnyomásszint nem haladja meg a 70 dB(A)-t, az EN ISO 7779 szabványnak megfelelően.

#### **A használt termék szemétbe dobása**

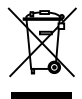

Az Európai Unióra egységesen vonatkozó jogszabály minden tagállamban előírja, hogy a (bal oldali) képen látható jelet viselő, elhasznált elektromos és elektronikus termékeket az általános háztartási hulladéktól elkülönítetten kell szemétbe dobni. Ez vonatkozik a projektorokra és elektronikus tartozékaikra is. Amikor ilyen termékeket dob szemétbe, kövesse a helyi hatóságok és/ vagy a terméket értékesítő bolt útmutatásait.

A használt termékek begyűjtését azok megfelelő újrafelhasználása és újrahasznosítása követi. Ez az erőfeszítés segít bennünket a hulladékok mennyiségének csökkentésében, valamint az emberi egészségre és a környezetre gyakorolt negatív hatásnak a lehető legalacsonyabb szintre való visszaszorításában. Az elektromos és elektronikus terméken feltüntetett jel csak az adott, Európai Unióhoz tartozó tagállamra vonatkozik.

#### **FIGYELMEZTETÉS A KALIFORNIAI LAKOSOK SZÁMÁRA:**

A termékhez mellékelt kábelek ólmot is tartalmaznak, ami Kalifornia állam tudomása szerint születési rendellenességeket és egyéb reprodukciós rendellenességeket okoz, ezért. *A KÁBEL MEGFOGÁSA UTÁN MOSSON KEZET.*

### **Fontos biztonsági rendszabályok**

#### **FIGYELMEZTETÉS**

A Szövetségi Kommunikációs Bizottság nem engedélyezi az egység módosítását vagy megváltoztatását. Ez alól a szabály alól kizárólag a NEC Display Solutions of America, Inc. által meghatározott esetek képeznek kivételt. Ennek a kormányrendeletnek a figyelmen kívül hagyása a berendezés használati jogának elvesztésével jár. A berendezést bevizsgáltuk, és az megfelelt az FCC előírások 15. cikkelye szerinti B besorolású digitális berendezésekre vonatkozó határértékeknek. Ezen értékek mellett a berendezés még biztonságosan használható otthon is. A berendezés rádiófrekvenciás energiát állít elő, használ fel és sugároz, így nem megfelelő használat esetén rádiófrekvenciás interferenciát okozhat. Ennek ellenére előfordulhat, hogy a berendezés egy adott környezetben mégis interferenciát okoz.

Ha a berendezés interferenciát okoz rádiónál vagy tévénél, akkor az alábbi módszerekkel lehet azt elhárítani:

- Állítsa más pozícióba a készülék antennáját.
- Helyezze távolabb a projektort a készüléktől.
- Ne ugyanahhoz a konnektorhoz csatlakoztassa a berendezést, mint amelyikhez a készülék van csatlakoztatva.
- Kérje ki márkakereskedés, vagy tapasztalt rádió/TV-szerelő véleményét.

Ezeknek a biztonsági utasításoknak a célja a projektor hosszú élettartamának elősegítése, valamint a tűz és az áramütések megelőzése. Kérjük figyelmes átolvasásukat és az összes figyelmeztetés tekintetbevételé

#### **Fontos biztonsági rendszabályok**

Ezeknek a biztonsági utasításoknak a célja a projektor hosszú élettartamának elősegítése, valamint a tűz és az áramütések megelőzése. Kérjük figyelmes átolvasásukat és az összes figyelmeztetés tekintetbevételét.

#### **Telepítés**

- Ne helyezze a projektort a következő körülmények közé:
	- instabil kézikocsira, állványra vagy asztalra.
	- víz, fürdőhelyiség vagy nedves helyiség közelébe.
	- közvetlen napfénynek kitett helyre, fűtőtestek, hőt sugárzó berendezések közelébe.
	- poros, füstös vagy gőzpárás környezetbe.
	- papírlapra vagy textíliára, rongyra vagy szőnyegre.

#### **FIGYELMEZTETÉS**

- Ha a projektor be van kapcsolva, akkor kizárólag a projektor lencsetakaróját használja a lencse letakarásához. Ha más eszközzel takarja le a lencsét, akkor az felforrósodhat, és jó eséllyel lángra kaphat vagy megrongálódhat a lámpa által kibocsátott hő hatására.
- Ne helyezzen a hőre érzékeny tárgyakat a projektor lencséje elé. Ha így tesz, akkor az adott tárgy megolvadhat a lámpa által kibocsátott hő hatására.

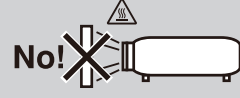

#### **4 Tűzzel és elektromos áramütéssel szembeni óvintézkedések** A

- A szellőzőnyílások elfedetlenségének, a megfelelő szellőzésnek a biztosításával gátolja meg a projektor belsejének felmelegedését. A projektor és a falak között hagyjon legalább 10 cm széles szabad helyet.
- Ne érjen hozzá a szellőző kimenethez a projektor bekapcsolt állapotában, ill. közvetlenül a projektor kikapcsolását követően, mert az a projektor működése közben felforrósodik!
- Előzze meg az olyan idegen tárgyaknak, mint például a gemkapcsok és a papírdarabok, a projektorba való beesését. Adott esetben a projektorba beesett tárgyak kiemelését ne kísérelje meg. A projektor belsejébe ne nyúljon olyan fémből készült tárggyal, mint például a drótok és a csavarhúzók. Ha valami véletlenül a projektorba esne, azonnal csatlakoztassa le a tápellátásról, majd a tárgyat képesített szervizszakemberrel távolítassa el.
- A projektor tetejére ne helyezzen semmit.
- Viharok ideje alatt a dugaszt ne érintse meg. Ellenkező esetben áramütést szenvedhet vagy tüzet okozhat.
- A projektor rendeltetése szerint 100-240 V AC 50/60 Hz elektromos tápellátással üzemeltethető. A projektor használatának megkísérlése előtt ellenőrizze, megfelel-e a tápellátás a követelményeknek.
- A bekapcsolt projektor lencséjébe ne nézzen bele! Ha így tesz, komoly szemkárosodást szenvedhet.

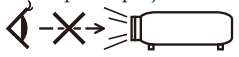

- Semmit ne tegyen a projektor fényének útjába! A projektor lencséjéből jövő fény igen erős, ezért azok a tárgyak, melyek képesek megváltoztatni a fény útját, váratlan eseményhez vezethetnek, így például tűz kialakulásához vagy szemkárosodáshoz.
- Ne állja el a fény útját! A fény útjába tett tárgy lángra gyúlhat.
- A tápkábellel bánjon óvatosan. A megrongálódott, elkopott tápkábel tüzet vagy elektromos áramütést okozhat.
	- Kizárólag a mellékelt tápkábelt használja.
	- A tápkábelt ne hajtsa össze, és ne feszítse meg túlságosan.
	- A tápkábelt ne vezesse el sem a projektor, sem más, nehéz tárgy alatt.
	- A tápkábelt ne fedje le olyan egyéb puha anyagokkal, mint például a rongyok.
	- A tápkábelt ne tegye ki hő hatásának.
	- Az elektromos hálózati dugaszt nedves kézzel ne kezelje.

• A projektort kapcsolja ki, majd tápkábelének lecsatlakoztatása után javíttassa meg szakképzett szerelővel, ha előáll az alábbi helyzetek bármelyike:

- Ha megsérült vagy elkopott a tápkábel vagy az elektromos hálózati csatlakozóaljzat.
- Ha a projektorba folyadék ömlött, azt eső vagy víz érte.
- Ha a projektor működésében a használati útmutatóban leírt utasítások követése mellett rendellenességek lépnek fel.
- Ha a projektor leesett vagy a háza megsérült.
- Ha a projektor működésében erőteljesen érzékelhető, a javítás szükségességére utaló változás következik be.
- A projektor szállítása előtt a tápkábelt és minden egyéb kábelt válasszon le.
- Ha a projektor előreláthatólag hosszabb időn át használaton kívül marad, kapcsolja ki, tápkábelét pedig csatlakoztassa le a az elektromos hálózatról.
- A puha tokban ne szállíttassa a projektort gyorspostával vagy futárszolgálattal. A puha tokban ilyenkor megsérülhet a projektor.

Magyar ... iii

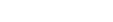

#### **A távirányítóval kapcsolatos óvintézkedések**

- A távirányítót óvatosan kezelje.
- Adott esetben a nedvességet a távirányítóról azonnal törölje le.
- Kerülje a túlzott hőséget és páratartalmat.
- Az elemet ne zárja rövidre, ne tegye ki hőnek, és ne szedje szét.
- Az elemet ne dobja tűzbe.
- Mielőtt a távirányító hosszabb időre használaton kívülre kerülne, távolítsa el az elemet.
- Az elemet a helyi szabályozásnak megfelelően selejtezze le.
- Ne helyezze be az elemeket fordítva.

#### MEGIEGYZÉS<sup>.</sup>

\* A gombelem gyermekektől távol tartandó, mert fennáll a lenyelés veszélye.

#### **Egészségügyi óvintézkedések 3D-s képek megtekintésének esetére**

• 3D-s képek megtekintése előtt olvassa el az LCD-s szemüveg vagy 3D-s tartalmak (pl. DVD, videójáték, számítógépes videófájl stb.) használati útmutatójában található, az egészségre vonatkozó óvintézkedéseket.

A mellékhatások elkerülése érdekében tartsa be az alábbiakat:

- Az LCD-s szemüveget kizárólag 3D-s képek megtekintésére használja.
- A képernyő és a felhasználó között legalább 2 méter távolság legyen. A 3D-s képek túl közelről történő nézése szemfáradáshoz vezethet.
- Ne nézzen huzamosabb ideig 3D-s képeket. Óránként tartson legalább 15 perces szüneteket.
- Ha Önnek vagy bármely családtagjának a kórelőzményei közt megtalálható a fényérzékenység, akkor 3D-s képek megtekintése előtt forduljon orvoshoz.
- Ha a 3D-s képek megtekintése közben rosszullét fogja el (pl. hányinger, szédülés, émelygés, fejfájás, szemfáradtság, homályos látás, rángógörcs vagy tompultság), hagyja abba a 3D-s képek megtekintését. Ha a tünetek nem múlnak el, forduljon orvoshoz.

#### **A High Altitude (Nagy magasság) üzemmódról**

- Ha a projektort a tengerszint felett legalább mintegy 760 méterrel fekvő helyen használja, akkor válassza ki a [Fan Mode (Magas)] menüpont [High (Nagy fényerő)] értékét.
- A tengerszint felett mintegy 2500 feet/760 méterrel vagy annál magasabban fekvő helyeken a [High (Nagy fényerő)] üzemmód beállítása nélkül a projektorhasználat túlmelegedéshez, majd a projektor leállásához vezethet. Ilyenkor a projektort néhány perces várakozás után kapcsolja vissza.

#### **A védett eredeti képekre érvényes szerzői jogokról:**

Vegye figyelembe, hogy a projektornak kereskedelmi haszonszerzés vagy a közfigyelem felkeltése céljával olyan helyszíneken való használata során, mint a kávézók és a szállodák, a vonatkozó törvények által védett szerzői jogok sérelmének aggályára ad okot a kivetített képnek a következő funkciókkal alkalmazásával történő összenyomása vagy szétnyújtása: [Aspect Ratio] (Kép Méretarány), [Keystone] (Trapézkorrekció), [D-ZOOM] és más hasonló szolgáltatások.

# *Tartalomjegyzék*

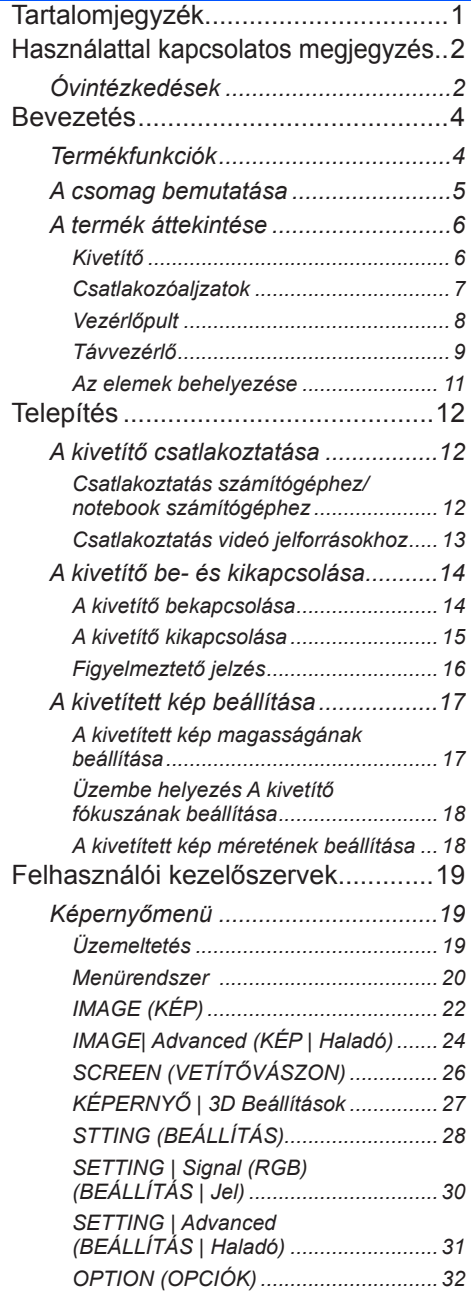

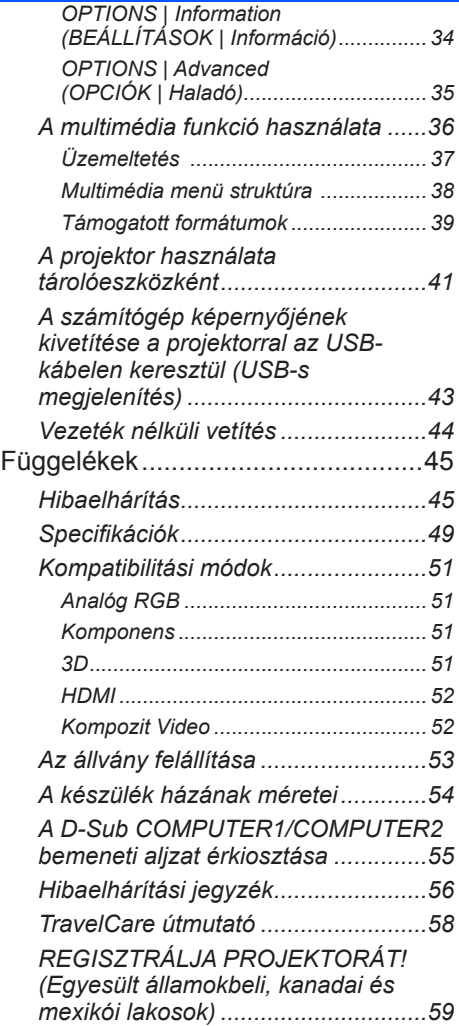

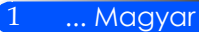

## <span id="page-8-0"></span>*Használattal kapcsolatos megjegyzés*

## **Óvintézkedések**

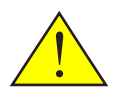

*A berendezés élettartamának maximalizálása érdekében tartson be minden, a jelen használati útmutatóban ismertetett figyelmeztetést, óvintézkedést és karbantartási utasítást*

■ Figyelmeztetés Először kapcsolja be a projektort, majd ez után csatlakoztassa a jelkábeleket.

A török RoHS adatok a török piacra vonatkoznak (EEE Yonetmeliğine Uygundur).

A projektor alacsony színtelítettségű felületeken való használatra lett tervezve (vagyis 1-es színtelítettségű vászonra).

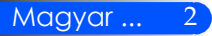

# *Használattal kapcsolatos megjegyzés*

#### *Teendők:*

- Tisztítás előtt kapcsolja ki a berendezést.
- A berendezés burkolatának megtisztításához használjon enyhe mosószeres oldattal megnedvesített puha rongyot.
- Amennyiben a készüléket előreláthatólag hosszabb ideig nem fogja használni, húzza ki a váltóáramú (AC) csatlakozóaljzatból.
- Ha a tükör vagy lencse összekoszolódik, használjon lencsék tisztításához való törlőkendőt.

#### *Ne:*

- Tisztítsa a készüléket súrolószerrel, viasszal vagy oldószerrel.
- Használja az alábbi feltételek mellett:
	- Szélsőséges meleg, hideg vagy páratartalom.
	- Nagymennyiségű pornak és piszoknak kitett helyen.
	- Közvetlen napfényben.
	- Fejtsen ki túlzott mértékű nyomást a lencsére.

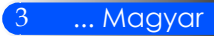

### **Termékfunkciók**

<span id="page-10-0"></span>*Ez a készülék egy 0,45"-os, egychipes WXGA DLP® projektor. A készülék nyújtotta funkciók:*

- Apró és könnyű LED-es projektor A projektor lámpa helyett LED-et használ fényforrásként.
- Szélesképernyős megjelenítés Nagyfelbontású megjelenítés – 1 039 680 pixel (hasonlóan a WXGA-hoz)
- Gyors bekapcsolás (4 másodperc), gyors kikapcsolás (0,5 másodperc), közvetlen kikapcsolás

A projektor a bekapcsolás után már 4 másodperccel képes megjeleníteni a képet.

A projektor azonnal eltehető a kikapcsolást követően – nem kell arra várakozni, hogy a projektor kellőképp lehűljön.

A projektor rendelkezik egy ún. "Közvetlen kikapcsolás" funkcióval. Ez a funkció lehetővé teszi a projektor áramtalanításával történő lekapcsolását (még akkor is, amikor a projektor használatban van). A készülék áramtalanításához használjon kapcsolóval és megszakítóval ellátott konnektort.

- Energiatakarékos készenléti üzemmód mindössze 0,5 wattos fogyasztás A projektor készenléti üzemmódban mindössze 0,5 wattot fogyaszt!
- Eco üzemmód

Ebben az üzemmódban a projektor fogyasztása alacsonyabb. Ezt az üzemmódot az Opciók menüben lehet bekapcsolni.

■ HDMI bemenet

A HDMI bemenet HDCP-kompatibilis digitális jeleket biztosít. A HDMI bemenet ezenkívül az audio jeleket is támogatja.

■ 2 wattos beépített hangszóró

A 2 wattos mono hangszóró nagy helyiségekben is jól hallható hangerőt biztosít.

■ Megjelenítés USB-ről

A számítógépet hagyományos USB-kábellel (USB 2,0 szabvány) is össze lehet kötni a projektorral, így nincs szükség a szokványos VGA-kábelre.

■ Multimédia

Ennek segítségével megtekintheti az SD-kártyán vagy a pendrive-on tárolt fotókat, zenéket, videókat és Office Reader-kompatibilis fájlokat (Adobe PDF és Microsoft Word/Excel/PowerPoint).

Arra is lehetőséget biztosít továbbá, hogy a projektor belső memóriáját használja tárolásra.

■ Automatikus be- és kikapcsolás

Az automatikus be- és kikapcsolási funkciónak, valamint a kikapcsolás időzítőnek köszönhetően nem kell feltétlenül használnia a távirányító vagy a projektor bekapcsoló gombját.

■ 3D képek (DLP® Link™) támogatása

A projektor az opcionális NP02GL vagy a kereskedelemben elérhető DLP® Link™ kompatibilis LCD szemüvegekkel 3D-s képek megtekintésére alkalmas.

■ Vezeték nélküli vetítés

Az opcionális vezetéknélküli LAN egyéggel (NP03LM/NP02LM) és bizonyos arra alkalmas Android és iOS alkalmazások használatával vezeték nélkül viheti át a számítógép képernyőjét, fényképeket, és az okostelefonján (Android), Iphone-ján vagy tablet PC-jén (Android/iOS) tárolt fájlokat a projektorra.

Magyar  $\dots$  4

<span id="page-11-0"></span>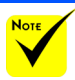

### **A csomag bemutatása**

 Kérjük, őrizze meg az eredeti dobozt és csomagolást, mert a projektor szállításához szüksége lehet rá.

*A projektorhoz az alább látható összes kiegészítőt mellékeljük. Kérjük, ellenőrizze, hogy ezek mindegyike megvan-e. Ha valami hiányzik, forduljon a forgalmazóhoz.*

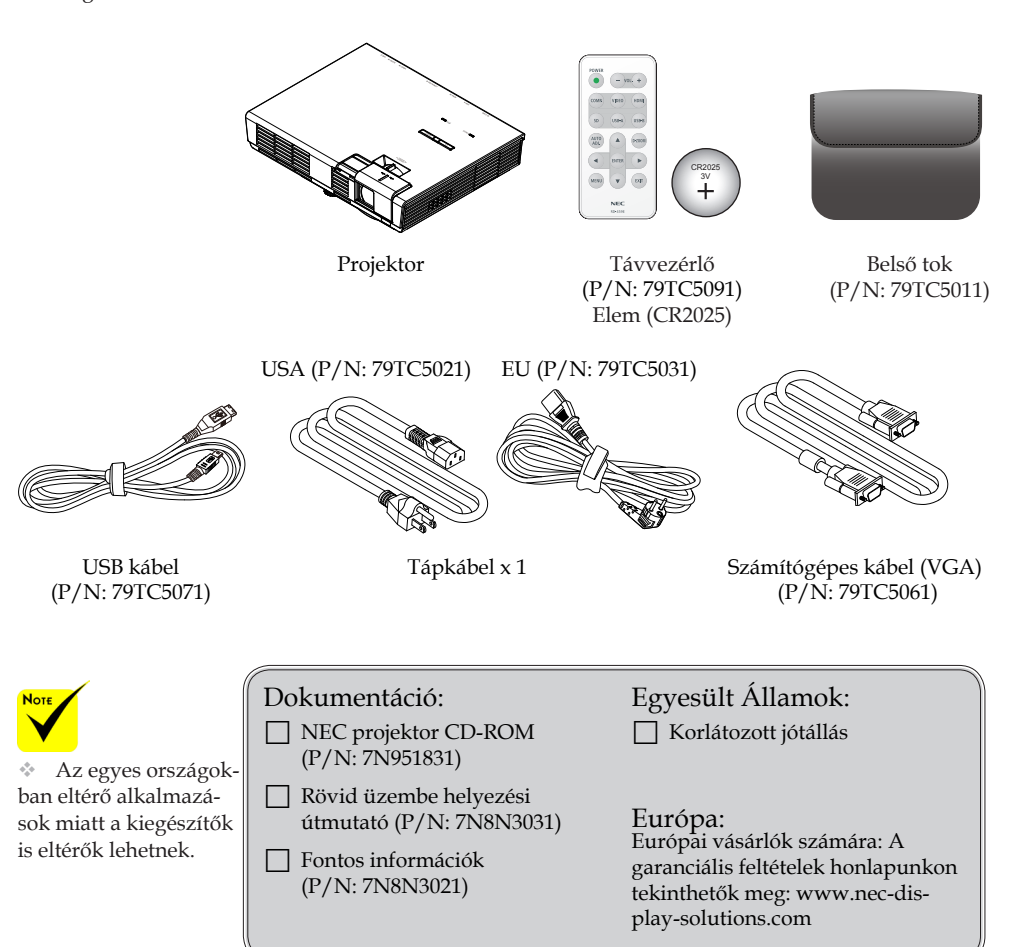

### <span id="page-12-0"></span>**A termék áttekintése**

**Kivetítő**

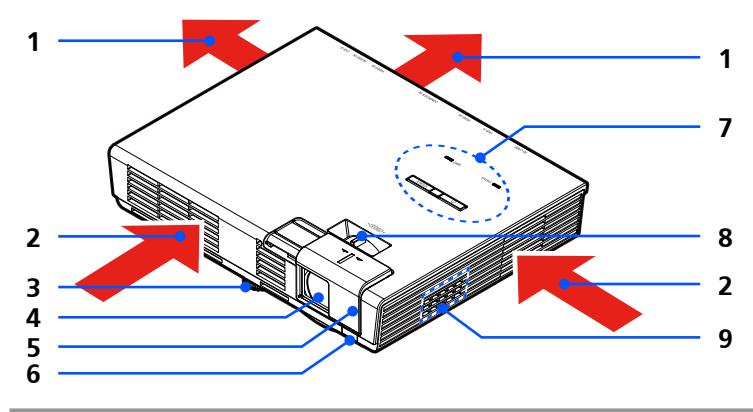

- 1. Szellőzőnyílás (kimenet)<br>2. Szellőzőnyílás (bemenet)
- 2. Szellőzőnyílás (bemenet)<br>3. Dőlésszög-beállító lábak
- Dőlésszög-beállító lábak
- 4. Lencse
- 5. Lencsetakaró
- 6. Távirányító érzékelő
- 7. Vezérlőpult
- 8. Fókusz kar
- 9. Hangszóró

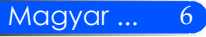

### Csatlakozóaljzatok

<span id="page-13-0"></span>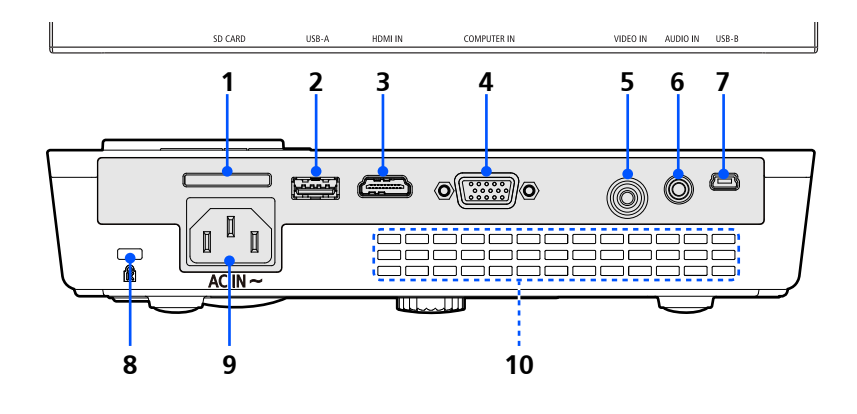

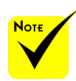

 Nem garantáljuk, hogy a projektor minden, a piacon kapható SD-kártyát és pendriveot támogat.

 Mobiltelefont és iPodot nem lehet az USB-A porthoz csatlakoztatni.

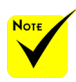

 (\*) További információért tekintse meg a mellékelt CD "Felhasználási útmutató" c. részét.

 Mobiltelefont és iPodot nem lehet az USB-A porthoz csatlakoztatni.

#### 1. SD-kártya foglalat

A multimédiához használható.

Helyezze az SD-kártyát a nyílásba úgy, hogy a címke felfelé nézzen. Megjegyzés:

Támogatott SD-kártya típusok:

- SD-kártya (max. 2 GB)
- SDHC-kártya (max. 32 GB)

Az SD3.0 kompatibilis SDHC-kártya nem támogatott.

(Mini/Micro SD- és Mini/Micro SDHC-kártyákhoz adapterre van szükség.)

- 2. USB-A Port
	- Csatlakoztasson egy kereskedelmi forgalomban kapható USB-s eszközt. A multimédiánál használható.
	- Csatlakoztassa az opcionális vezeték nélküli LAN egységet (NP03LM/ NP02LM) (\*).
- 3. HDMI IN csatlakozóaljzat
- 4. COMPUTER IN csatlakozóaljzat
- 5. VIDEÓ IN csatlakozóaljzat
- 6. AUDIO IN csatlakozóaljzat
- 7. USB-B Port
	- A multimédiánál és az USB-s megjelenítésnél használható.
- 8. Kensington™ zár (A MicroSaver® biztonsági rendszerrel kompatibilis)
- 9. AC IN csatlakozóaljzat
- 10. Szellőzőnyílás (kimenet)

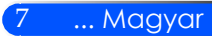

### **Vezérlőpult**

<span id="page-14-0"></span>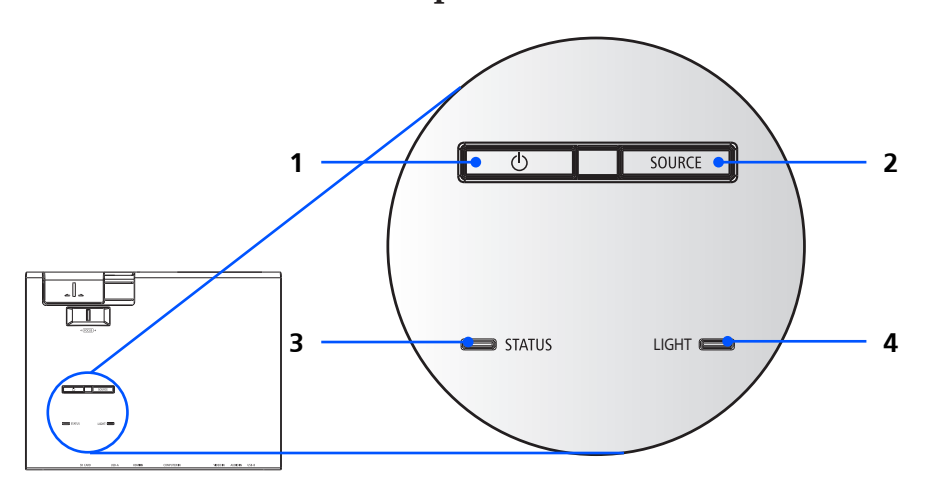

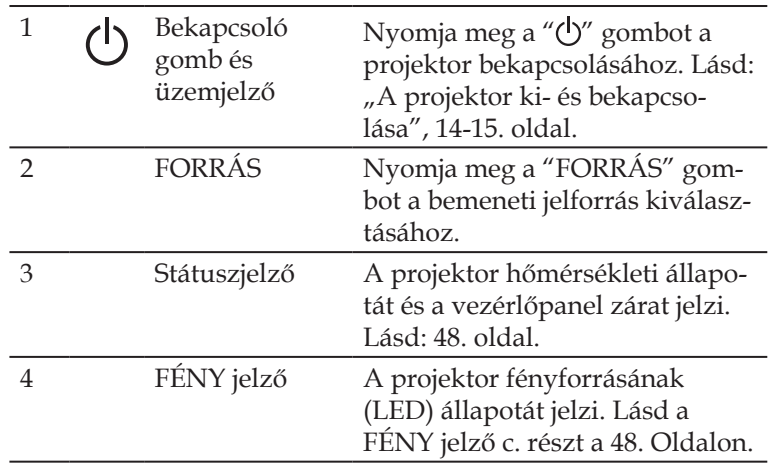

<span id="page-15-0"></span>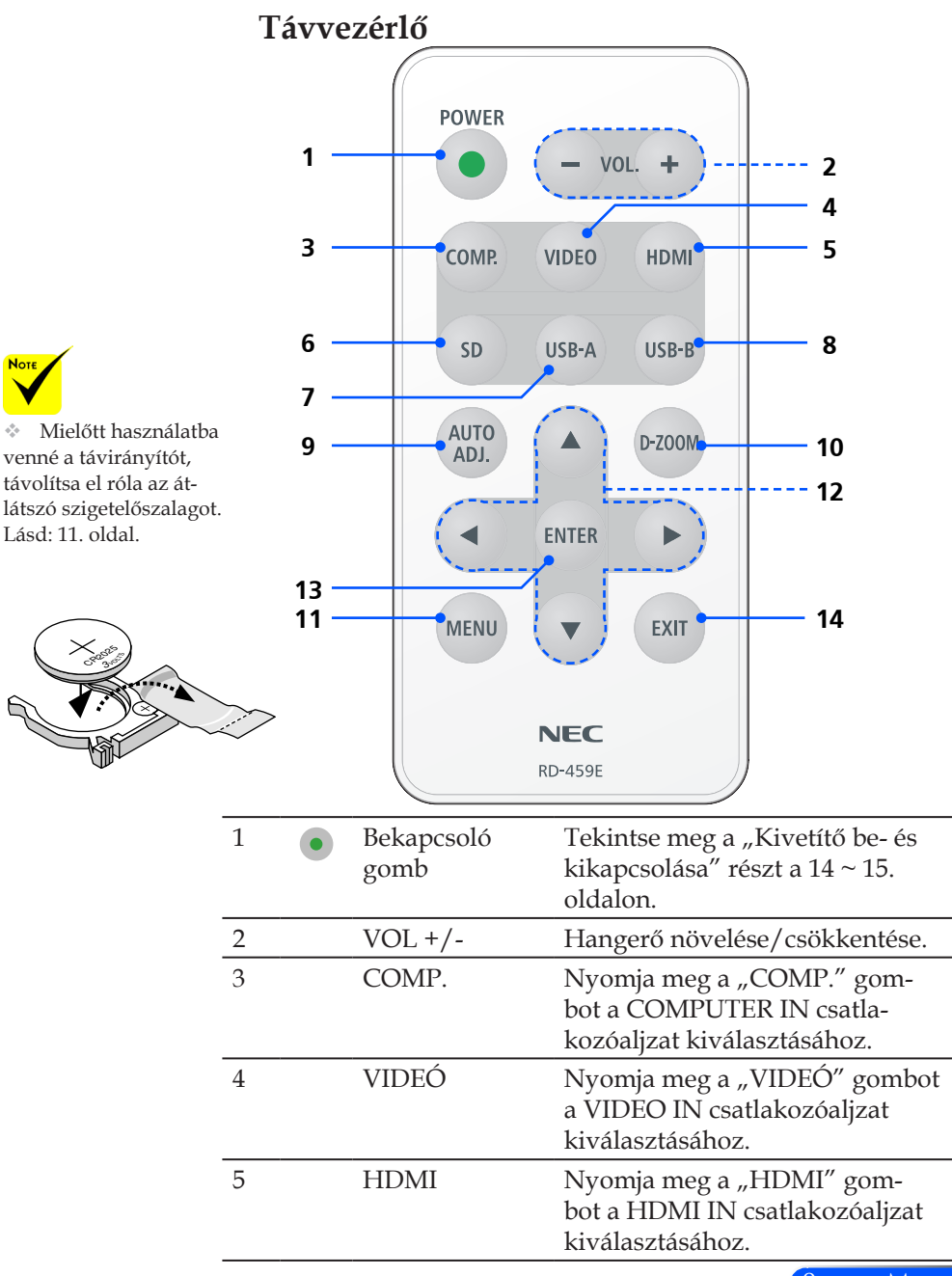

9 ... Magyar

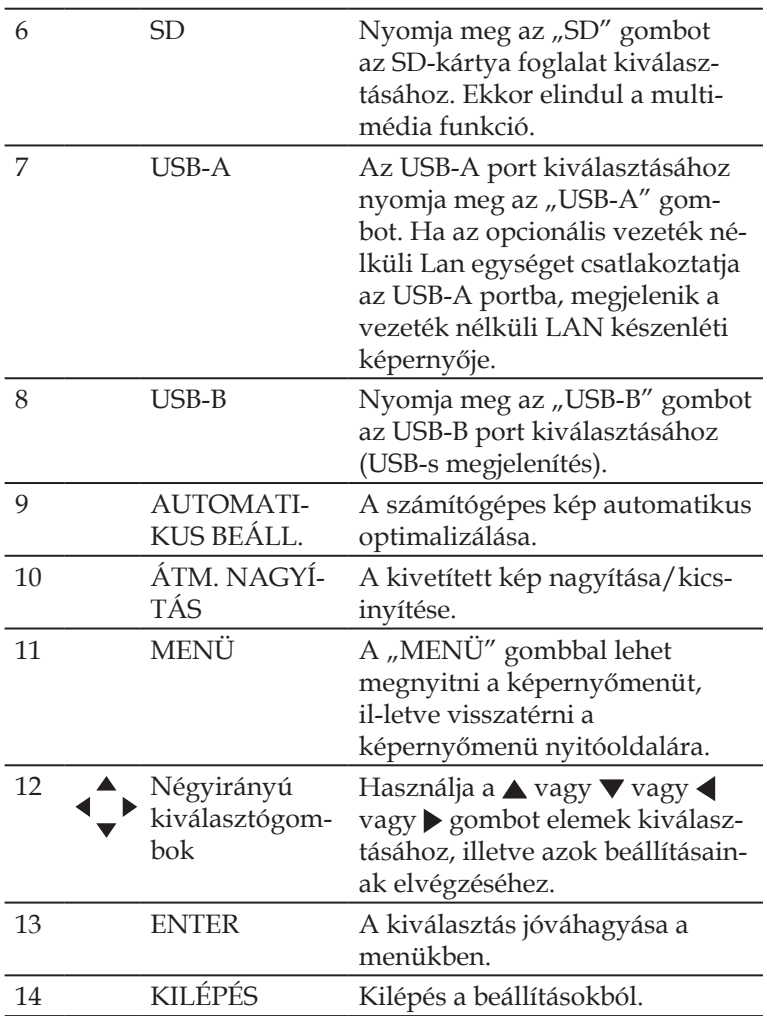

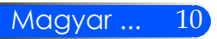

#### <span id="page-17-0"></span>**Az elemek behelyezése**

1. Nyomja meg finoman és csúsztassa le az elemtartó fedelét.

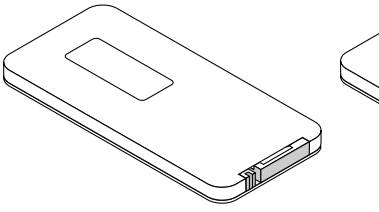

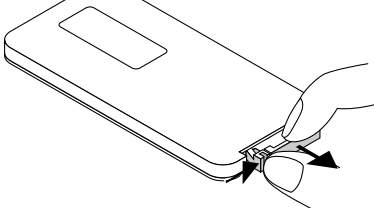

 A projektor az infravörös jelet legfeljebb 7 m hosszú, takarásmentes vonalon keresztül, a készülékdobozán található érzékelőből kibocsátott 60 fokos szögön belül érzékeli.

 A projektor nem reagál, ha a távirányító és az érzékelő között tárgyak vannak, vagy ha erős fény esik az érzékelőre. A lemerülőfélben lévő elem ezenkívül szintén a távirányító megbízhatatlan működéséhez vezethet.

 A gombelem gyermekektől távol tartandó, mert fennáll a lenyelés veszélye.

2. Távolítsa el a régi lítium gombelemet, majd helyezzen be egy újat (CR2025).  $Ü$ gyeljen rá, hogy a "+"-os oldala nézzen felfelé.

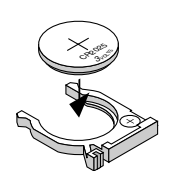

3. Tegye vissza a fedelet.

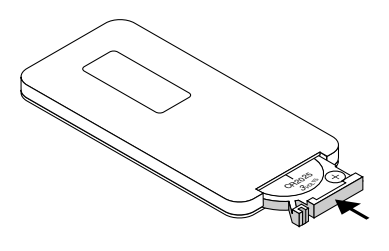

11 ... Magyar

#### **A távirányítóval kapcsolatos óvintézkedések**

- A távirányítót óvatosan kezelje.
- Adott esetben a nedvességet a távirányítóról azonnal törölje le.
- Kerülje a túlzott hőséget és páratartalmat.
- Ne helyezze be az elemeket fordítva.

#### **FIGYELMEZTETÉS:**

Ha fordítva helyezi be az elemeket, az robbanásveszélyt okozhat! Kizárólag a gyártó által ajánlott (vagy azzal azonos) elemeket használjon. A használt elemeket a helyi jogszabályokkal összhangban ártalmatlanítsa.

# <span id="page-18-0"></span>*Telepítés*

### **A kivetítő csatlakoztatása**

**Csatlakoztatás számítógéphez/notebook számítógéphez**

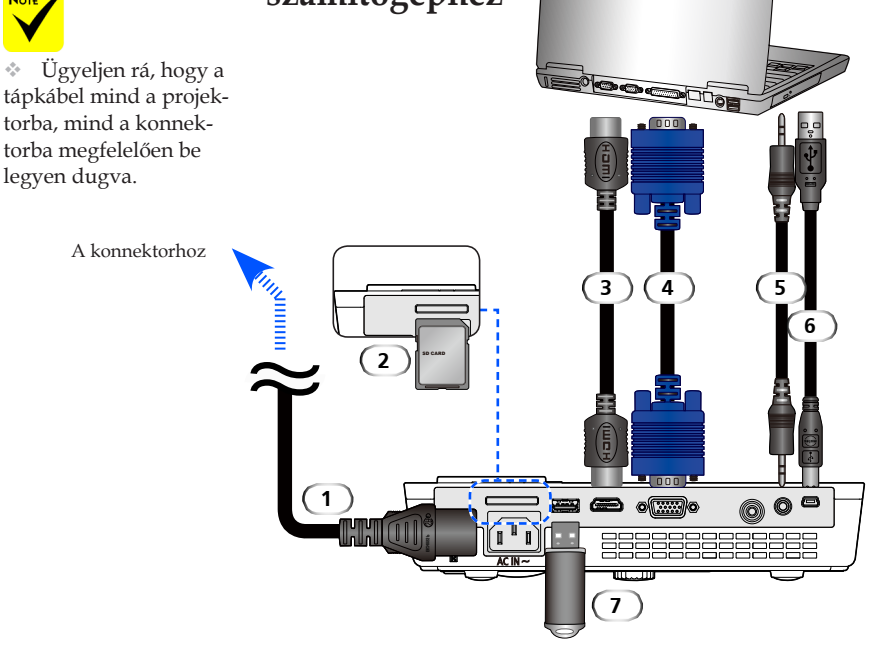

#### **Megjegyzés:**

DVI digitális jel megtekintésekor

- Használjon DDWG DVI 1.0-kompatibilis DVI-HDMI kábelt. A kábel ne legyen hosszabb 197"/5 méternél.
- Kapcsolja ki a projektort és a számítógépet, mielőtt csatlakoztatja a DVI-HDMI kábelt.
- DVI digitális jel kivetítéséhez: csatlakoztassa a kábeleket, kapcsolja be a projektort, majd válassza ki a HDMI bemenetet. Végül kapcsolja be a számítógépet.

Ha nem így jár el, akkor előfordulhat, hogy a videókártya digitális kimenete nem aktiválódik, és nem jelenik meg kép. Ez esetben indítsa újra a számítógépet.

- Egyes videókártyák analóg RGB (15-tűs D-Sub) és DVI (vagy DFP) kimenettel egyaránt el vannak látva.
- Ez esetben, ha a 15-tűs D-Sub csatlakozót használja, akkor nem jelenik meg a digitális jel képe.
- Menet közben ne húzza ki a DVI-HDMI kábelt.

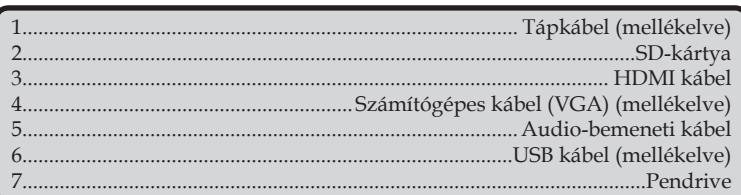

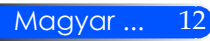

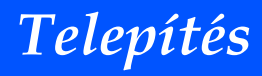

### **Csatlakoztatás videó jelforrásokhoz**

<span id="page-19-0"></span>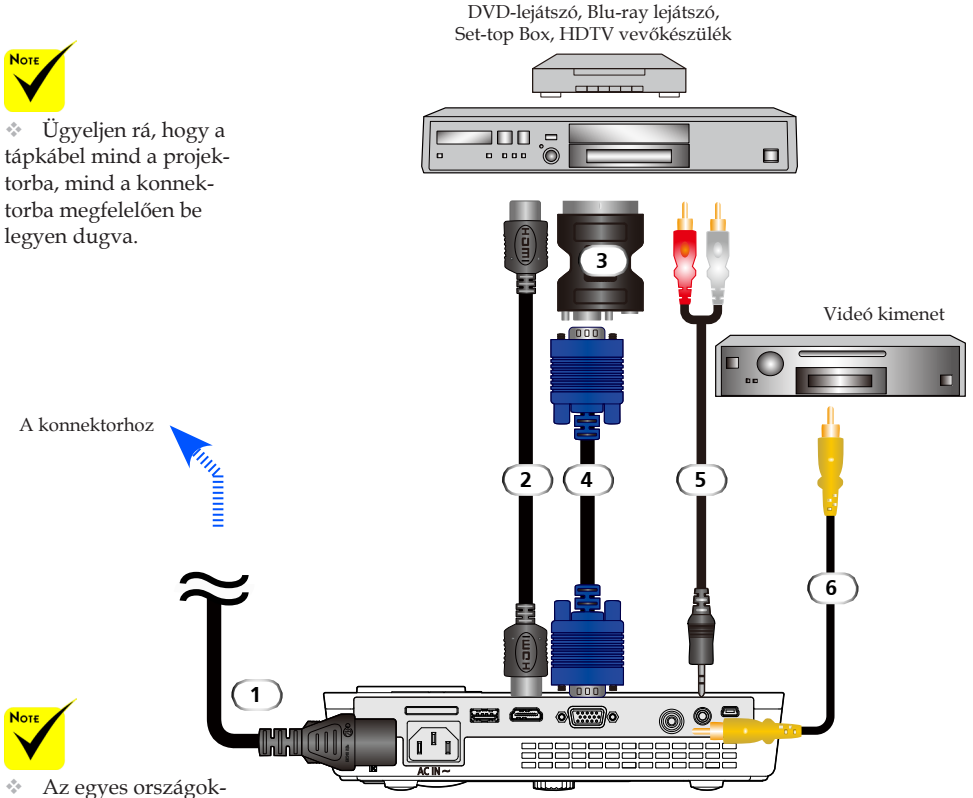

ban eltérő alkalmazások miatt a kiegészítők is eltérők lehetnek.

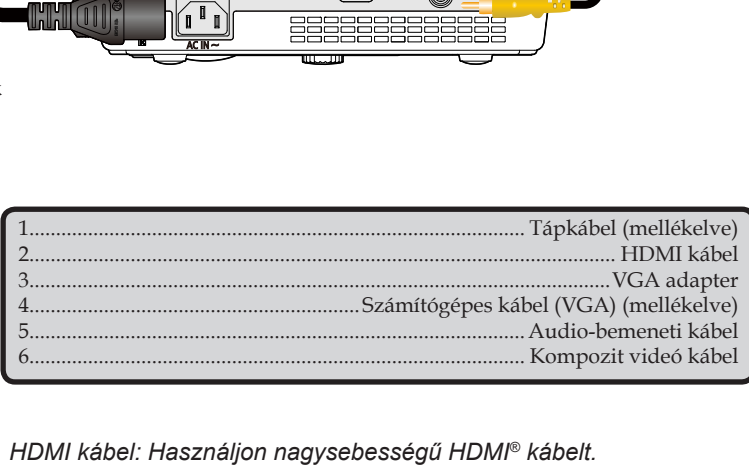

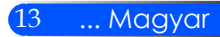

# <span id="page-20-0"></span>*Telepítés*

## **A kivetítő be- és kikapcsolása**

### **A kivetítő bekapcsolása**

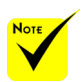

 A projektor első bekapcsolásakor az Indítás menü jelenik meg. Ebben a menüpontban választhatja ki a menü nyelvét. A nyelv kiválasztásához használja a távirányító

 $\blacktriangle$ ,  $\nabla$ ,  $\blacktriangleleft$  vagy gombját. Válassza ki a nyelvet. Lásd a Nyelv c. részt a 28. oldalon.

- 1. Tolja félre a lencsetakarót. <sup>O</sup>
- 2. Győződjön meg róla, hogy a tápkábel és a jelkábel megfelelően vannak csatlakoztatva. A bekapcsolásjelzőnek pirosan kell világítania.
- 3. Kapcsolja be a projektort a távirányító "POWER" gombja, vagy a vezérlőpult  $\binom{1}{2}$  gombja segítségével.  $\bullet$  A bekapcsolásjelző ekkor elkezd kéken villogni, majd megjelenik a nyitóképernyő (NEC logó), és a bekapcsolásjelző elkezd folyamatosan kéken világítani.

4. Kapcsolja be a forrást (számítógép, laptop, videólejátszó stb.). A projektor automatikusan felismeri a forrást.

 Ha egyszerre több forrást is csatlakoztat, akkor a vezérlőpult "FORRÁS" gombjának, vagy a távirányító "COMP.", "VID-EÓ", "HDMI", "SD", "USB-A" vagy "USB-B" gombjának segítségével választhatja ki a kívánt bemenetet.

**1** Lencsetakaró

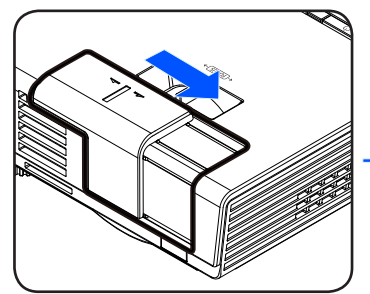

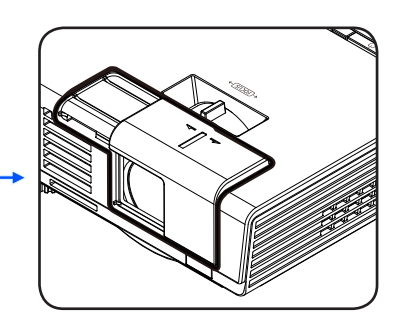

**2** Bekapcsoló gomb

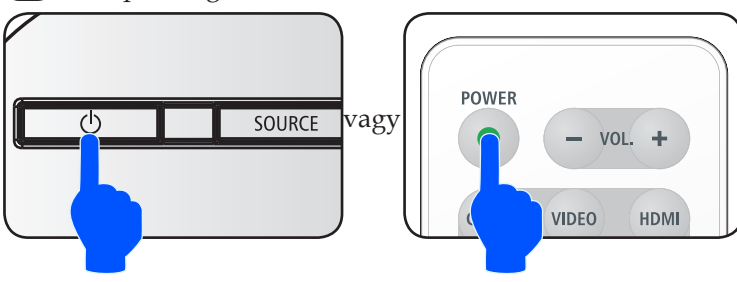

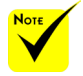

Először kapcsolja be a projektort, majd ez után csatlakoztassa a jelkábeleket.

# *Telepítés*

### **A kivetítő kikapcsolása**

<span id="page-21-0"></span>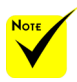

Bizonyos esetekben az üzemjelző továbbra is égve marad a tápkábel kihúzása után.

Ez nem hiba. Nyomja meg ismét a bekapcsoló gombot (úgy, hogy közben a tápkábel továbbra is ki van húzva) – ekkor $\gamma$ az üzemjelző kialszik.

#### 1. Kapcsolja ki a projektort a távirányító "Bekapcsoló gomb" gombja, vagy a vezérlőpult (b) gombja segítségével. A kivetített képen ekkor megjelenik az alábbi ábrán látható üzenet.

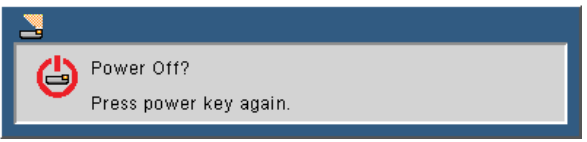

A jóváhagyáshoz nyomja meg ismét a "Bekapcsoló gomb" gombot. Amikor a lámpa pirosra vált, a projektor készenléti módra váltott.

- 3. Húzza ki a kivetítő tápkábelét az elektromos csatlakozóaljzatból és a kivetítőből.
- 4. A kikapcsolást követően ne kapcsolja be azonnal a kivetítőt.

#### Használat után

Úgy tárolja a projektort a mellékelt puha tokban, hogy annak felső része felfelé nézzen.

A távirányító tárolásához használja a puha tok belső zsebét.

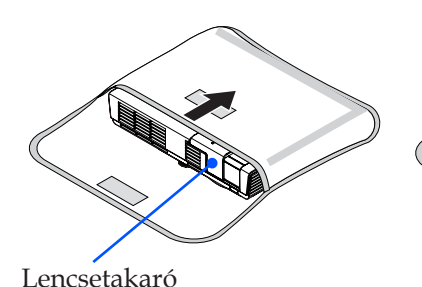

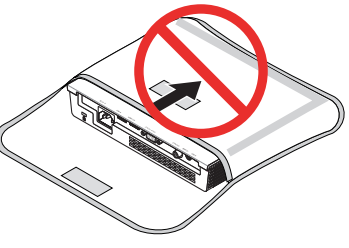

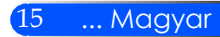

<span id="page-22-0"></span>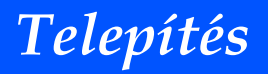

### **Figyelmeztető jelzés**

 $\bullet$  Ha az "ÁLLAPOTJELZŐ" pirosan villog (kétszer), akkor ez azt jelenti, hogy a projektor túlmelegedett. A projektor ekkor **automatikusan kikapcsol.**<br>Se Warning! TEMPERATURE TOO HIGH

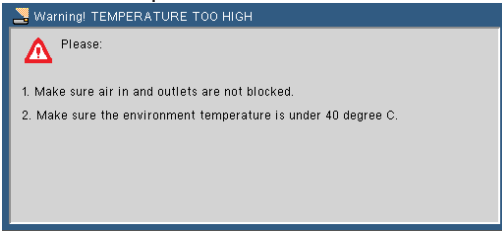

 $\triangleq$  Ha a "ÁLLAPOTJELZŐ" elkezd pirosan villogni (négyszer) és a kivetített képen megjelenik az alábbi ábrán látható üzenet, akkor ez azt jelenti, hogy a ventilátor meghibásodott. Ilyenkor kapcsolja ki a projektort, húzza ki a tápkábelt, majd keresse fel a forgalmazót vagy szervizünket.

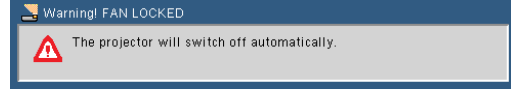

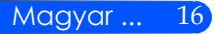

# *Telepítés*

## <span id="page-23-0"></span>**A kivetített kép beállítása**

### **A kivetített kép magasságának beállítása**

*A projektor állítható lábakkal van ellátva a kép fentebb vagy lentebb történő vetítéséhez.*

A projektor megemeléséhez forgassa el balra, leengedéséhez pedig jobbra az állítható lábat.

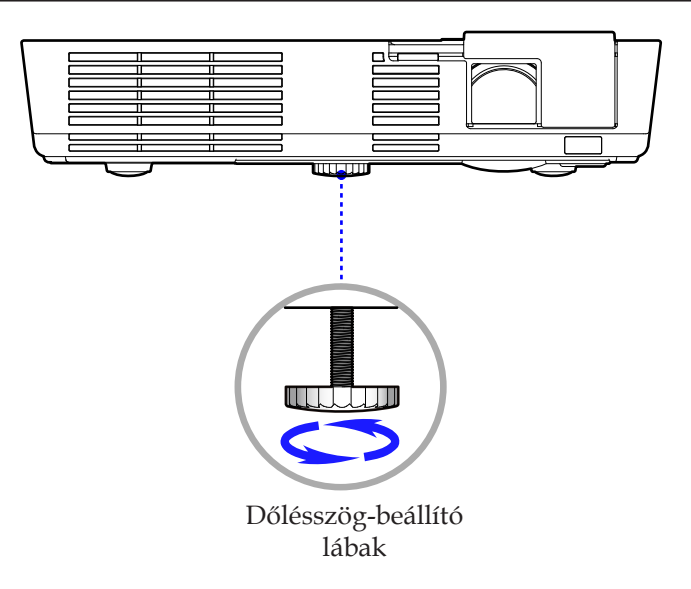

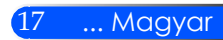

# <span id="page-24-0"></span>*Telepítés*

### **Üzembe helyezés A kivetítő fókuszának beállítása**

A kép fókuszálásához forgassa el a fókuszgyűrűt úgy, hogy a kép éles legyen.

 L51W sorozatok: A projektor fókusztávolsága 20,5" ~  $118,1''/52 \sim 300$  cm.

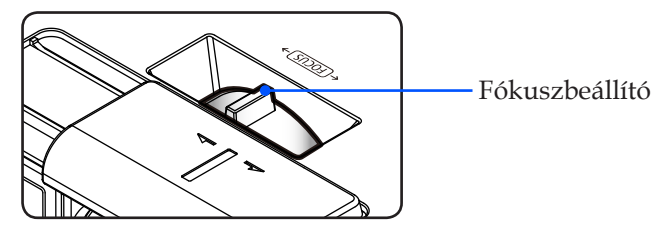

### **A kivetített kép méretének beállítása**

 $\blacktriangleright$  L51W sorozatok: A projektor képmérete 17" ~ 100" (0,438 ~ 2,540 méter).

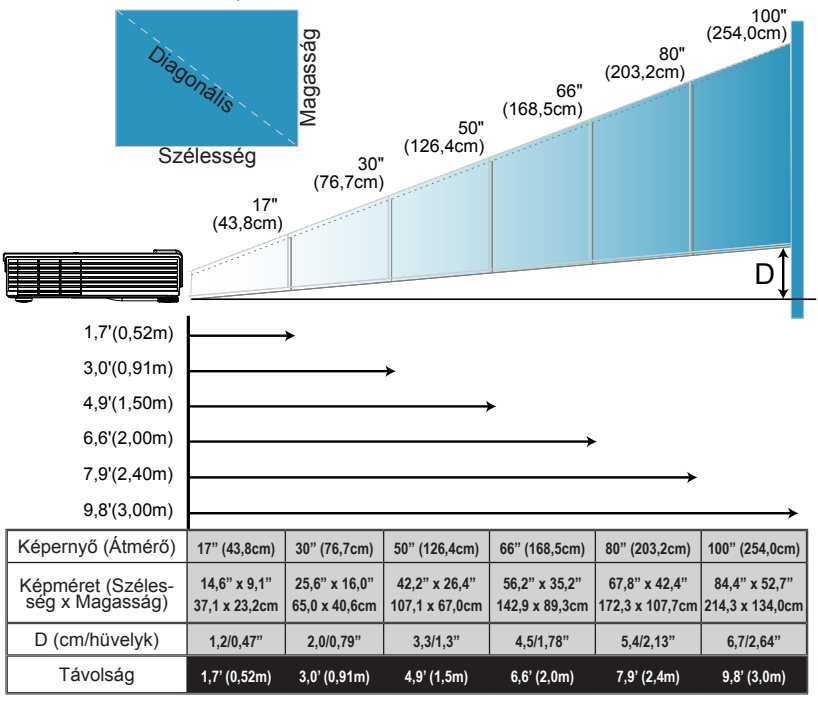

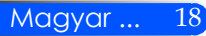

A táblázatok csak illusztrációs célt szolgálnak.

## <span id="page-25-0"></span>**Képernyőmenü**

*A Projektor többnyelvű Képernyőmenüvel rendelkezik, melynek segítségével a képbeállításokat és számos egyéb beállítást végezhet el. A projektor automatikusan érzékeli a jelforrást.*

### **Üzemeltetés**

- 1. Az OSD menü megnyitásához nyomja meg a távirányítón található MENU gombot.
- 2. Az OSD menü megjelenésekor, az  $\blacklozenge$  gombok segítségével válasszon ki egy elemet a főmenüből. Az adott menüben az gomb megnyomásával léphet be a főmenübe.
- 3. Az  $\blacktriangle \blacktriangledown$  gombok segítségével válassza ki a kívánt elemet az almenüben, vagy az vagy > gomb segítségével végezze el a beállításokat.
- 4. Amennyiben a beállítás  $\bigstar$  ikonnal is rendelkezik, az ENTER gomb megnyomásával egy másik almenübe léphet be. A beállítás után a MENU gomb megnyomásával léphet ki az almenüből.
- 5. A beállítások elvégzése után a MENU gomb segítségével léphet vissza a főmenübe.
- 6. A kilépéshez nyomja meg ismét a MENU gombot. Az OSD bezáródik és a projektor automatikusan elmenti az új beállításokat.

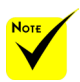

Amennyiben egyetlen gombot sem nyom meg 30 másodpercig, az OSD menü automatikusan bezáródik.

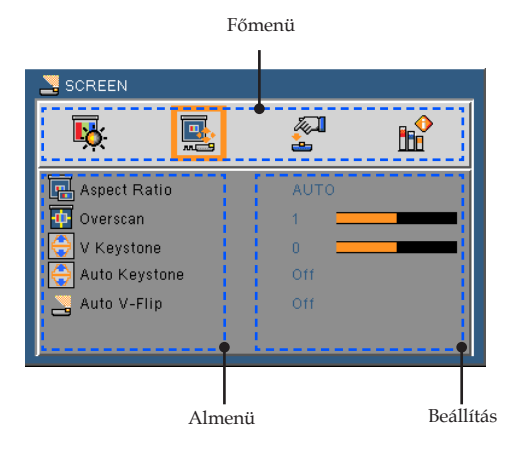

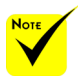

Ha az almenüben a "Advanced (Haladó)", a "Signal (Jel)" vagy az "Information (Információ)" elem ki van választva, akkor a főmenüben nem lehet mást kiválasztani.

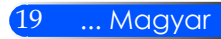

#### **Menürendszer**

<span id="page-26-0"></span>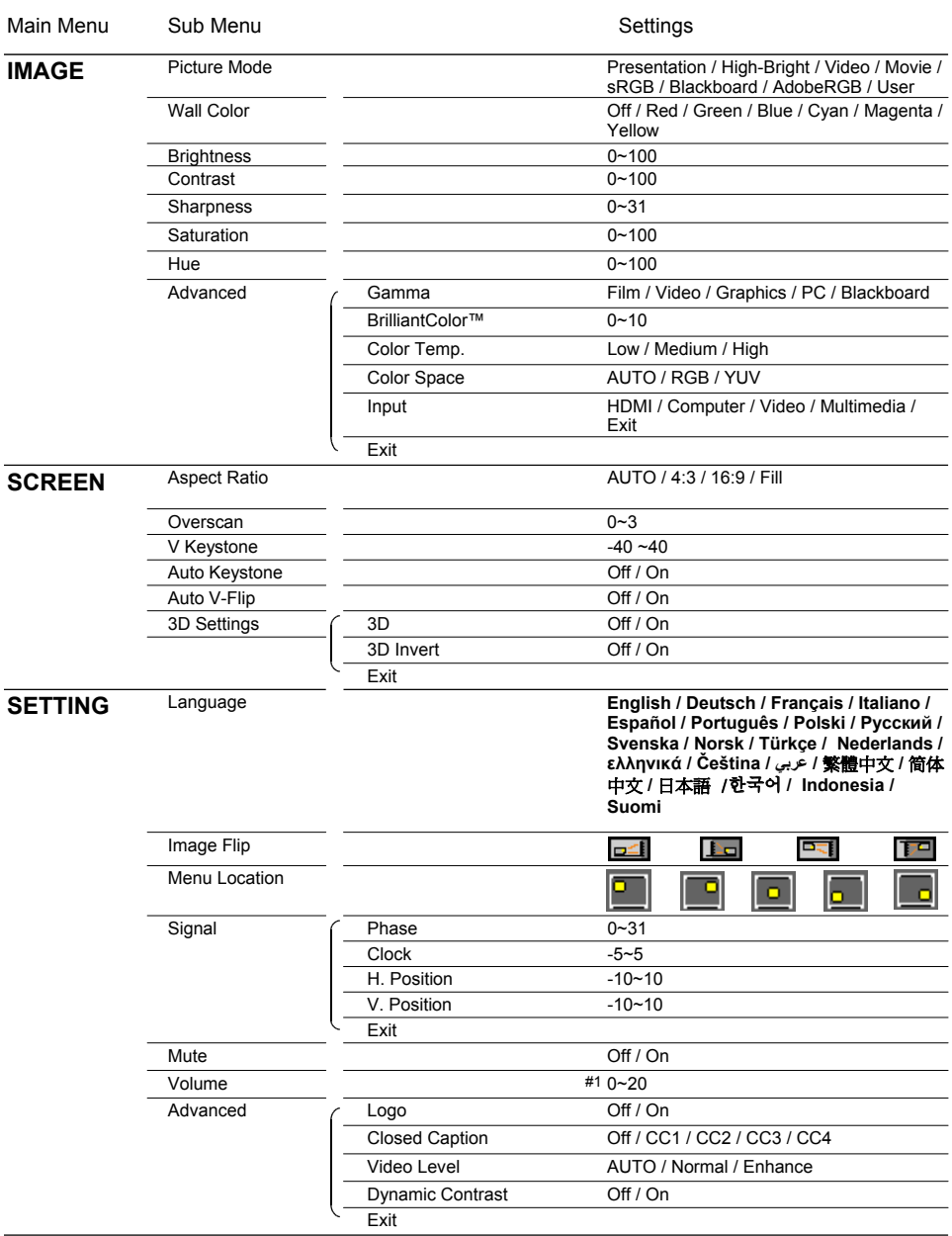

Magyar ... 20

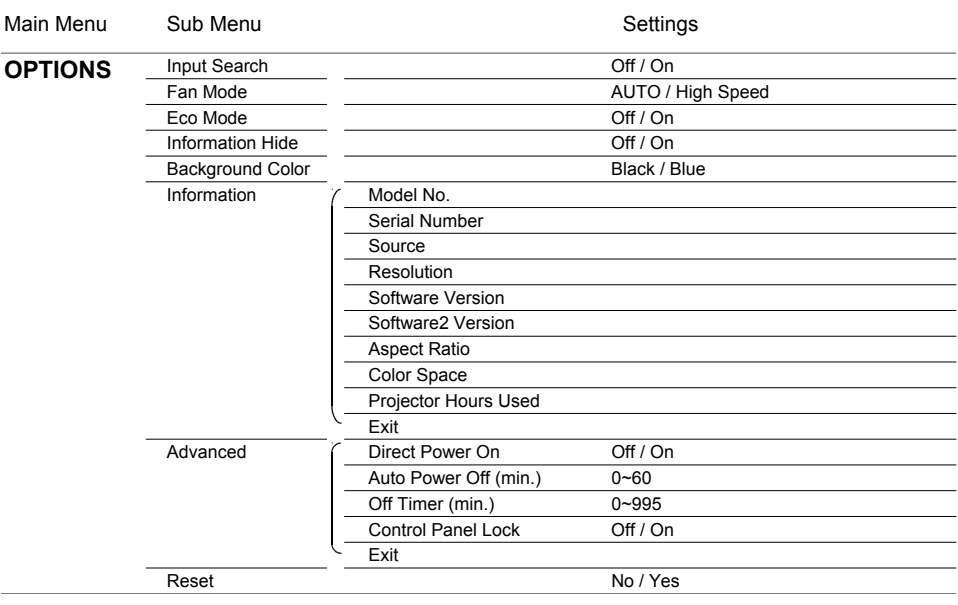

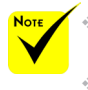

- A képernyőmenük (OSD) eltérőek, attól függően, hogy milyen jelforrást és projektortípust használ.
- (#1) A gyári alapértelmezett beállítás a 10.

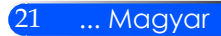

<span id="page-28-0"></span>*IMAGE (KÉP)*

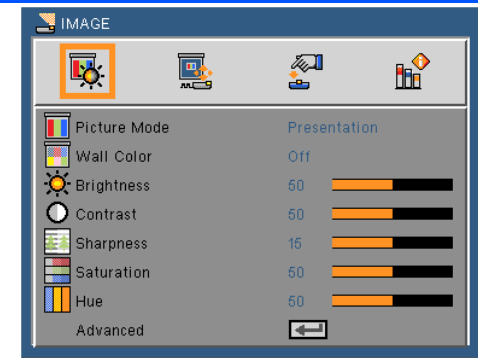

#### Picture Mode (Kép mód)

A készülék számos előre beállított beállítást tartalmaz a különféle képtípusok optimalizálása érdekében. Az vagy gomb segítségével válassza ki az elemet.

- Presentation (Prezentáció): Számítógéphez vagy notebookhoz.
- High-Bright (Magas fényerő): Maximális fényerő a számítógép bemenetről.
- Video (Videó): Ez az üzemmód TV-műsor kivetítésére használatos.
- Movie (Mozifilm): Házimozihoz.
- sRGB: Szabványos, színhelyes színek.
- Blackboard (Tábla): Az üzemmód javíthatja a színek megjelenítést, ha sötétebb felületekre (zöld táblára) vetítenek.
- AdobeRGB: Az AdobeRGB egy, az Adobe Systems által kifejlesztett RGB-színtér. Az AdobeRGB szélesebb színspektrummal rendelkezik, mint az sRGB. Fényképek nyomtatásához ideális.
- User (Felhasználói): A felhasználói beállítások rögzítése.

#### Wall Color (Fal színe)

Ezzel a funkcióval a fal színét állíthatja be. A funkció a fal színének megfelelően kompenzálja a kivetített színeket a megfelelő tónusú kép megjelenítése érdekében.

#### Brightness (Fényerő)

A kép fényerejének állításához.

- A gomb megnyomásával sötétítheti a képet.
- $\triangleright$  A gomb megnyomásával világosíthatja a képet.

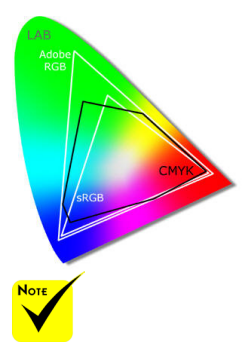

 A Wall Color (Falszín) funkció a videójeleknél nem működik.

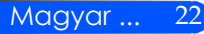

#### Contrast (Kontraszt)

A kontraszt segítségével a kép legvilágosabb és legsötétebb részei közti eltérés mértékét állíthatja be. A kontraszt módosításával a kép fekete és fehér színeinek mennyiségét módosíthatja.

- A kontrasztot az < gomb segítségével csökkentheti.
- $\triangleright$  A kontrasztot az  $\triangleright$  gomb segítségével növelheti.

#### Sharpness (Élesség)

A kép élességét állítja be.

- A kép élességét az gombbal csökkentheti.
- A kép élességét az **gombbal növelheti.**

#### Saturation (Színtelítettség)

A videoképet a fekete-fehér és a teljesen telített színek között állítja be.

- A kép színeinek telítettségét az gombbal csökkentheti.
- $\triangleright$  A kép színeinek telítettségét az  $\triangleright$  gombbal növelheti.

#### Hue (Telítettség)

A vörös és zöld színegyensúlyt állítja be.

- A zöld szín mennyiségét az gombbal növelheti.
- A piros szín mennyiségét az  $\blacktriangleright$  gombbal növelheti.

#### Advanced (Kilép)

Tekintse meg a következő oldalt.

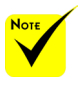

 $\triangle$  A , Sharpness (Élesség)", a "Saturation (Színtelítettség)" és a "Hue (Telítettség)" funkciók csak Videó módban támogatottak.

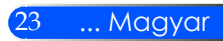

## <span id="page-30-0"></span>*IMAGE| Advanced (KÉP | Haladó)*

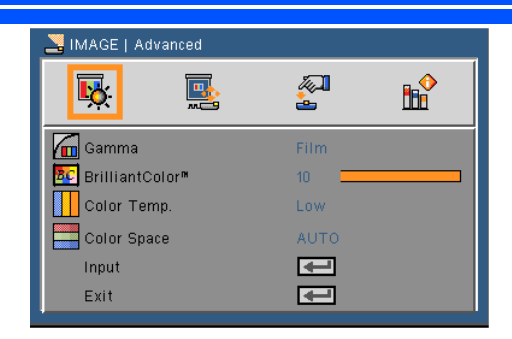

#### Gamma

Lehetővé teszi egy finomhangolt gamma tábla kiválasztását, amellyel a lehető legjobb képminőséget érheti el az adott bemenethez.

- Film (Mozgókép): Házimozihoz.
- Video (Videó): Videó vagy TV forráshoz.
- Graphics (Grafika): Képforráshoz.
- PC: PC vagy számítógép jelforráshoz.
- Blackboard (Tábla): Az üzemmód javíthatja a színek megjelenítést, ha sötétebb felületekre (zöld táblára) vetítenek.

#### BrilliantColor™

Ez a beállítható elem új színfeldolgozó algoritmust és rendszerszintű fejlesztéseket alkalmaz a nagyobb fényerő elérése érdekében amellett, hogy valósághű, élénkebb színeket biztosít. A beállítási tartomány: "0" - "10". Ha erősen javított képet kíván, akkor a maximális érték felé növelje a beállítás értékét. Ha lágyabb, természetesebb képet kíván, akkor csökkentse az értékét.

Color Temp. (Színhőmérséklet.)

Ebben a menüpontban a színhőmérsékletet módosíthatja. Magasabb színhőmérsékleten a kép hűvösebbnek; míg alacsonyabb hőmérsékleten a kép melegebbnek látszik.

#### Color Space (Színtér)

Válassza ki a megfelelő színmátrixot az AUTO, RGB és YUV értékek közül.

#### Input (Bemenet)

Ezzel a lehetőséggel engedélyezheti/letilthatja a bemeneti jelforrásokat. Az  $\leftrightarrow$  gomb segítségével lépjen be az almenübe, és válassza ki a kívánt jelforrást. A kiválasztás megerősítéséhez nyomja meg az ENTER gombot. A kivetítő a ki nem jelölt bemeneteket nem vonja be a keresésbe.

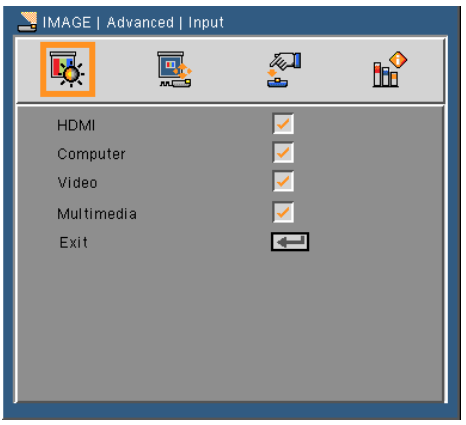

#### Exit (Kilép)

Az előző menübe történő visszalépéshez nyomja meg az  $\leftrightarrow$  gombot.

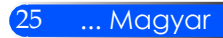

<span id="page-32-0"></span>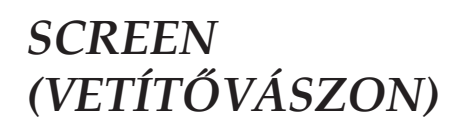

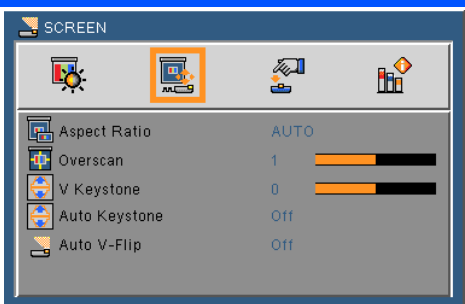

#### Aspect Ratio (Képarány)

Ezt a funkciót a kívánt képméretarány kiválasztására használja.

- AUTO: A megfelelő megjelenítési formátum automatikus kiválasztásához.
- 4:3: Ez a formátum 4 x 3 bemeneti jelforrásokhoz való.
- 16:9: 16 x 9 bemeneti jelforráshoz való, mint például a HDTV vagy DVD, amelyet széles képernyős televízióhoz állítottak be.
- Fill (Kitöltés): teljes képernyőhöz.

#### Overscan (Túlmintavételezés)

A videó szélein megjelenő kódolási zaj eltávolításához végezze el a kép túlpásztázását a(z) vagy gomb használatával.

#### V Keystone (Függ. korrekció)

A függőleges képtorzítás kiküszöböléséhez nyomia meg a  $\triangleleft$  yagy gombot. Ha a kép trapézszerű, e funkcióval négyzetesebb képet kaphat.

#### Auto Keystone (Auto. korrekció)

Automatikusan korrigálja a függőleges képtorzítást.

#### Auto V-Flip (Auto. függőleges forgatás)

Automatikusan megfordítja a képet a vízszintes tengely mentén.

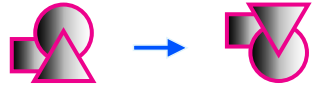

#### 3D beállítások

Tekintse meg a következő oldalt.

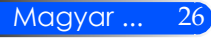

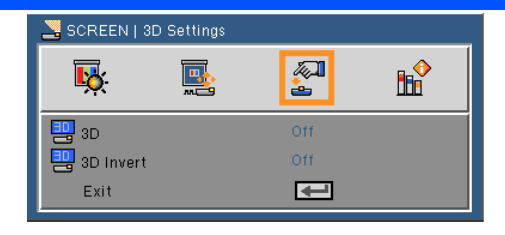

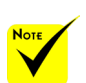

#### 3D

<span id="page-33-0"></span>*KÉPERNYŐ |* 

*3D Beállítások*

- A projektor csak DLP Link 3D-s szemüveggel működik.
- A ..3D Invert" funkció akkor érhető el, ha a 3D engedélyezve van.
- A 3D nézethez erre alkalmas 3D forrásra, 3D tartalomra és polárszűrős szemüvegre van szükség.
- $\div$  A 3D-s film újraindításakor elképzelhető, hogy ezt a beállítást módosítani kell.
- A projektor HDMI bemenete nem támogatja a 3D-s képek átvitelét HDMI szabványban. A 3D-s kép nem jeleníthető meg, ha a 3D Blu-ray lejátszó közvetlenül a HDMI terminálhoz csatlakozik.
- Ki: A normál (2D) kép megjelenítéséhez válassza a "Ki" lehetőséget.
- $\blacktriangleright$  Be: A 3D formátum megjelenítéséhez válassza a "Be" lehetőséget.

#### 3D Invert

- $\triangleright$  Ki: Az "Ki" opció kiválasztásakor az alapértelmezett kép jelenik meg.
- Be: A bal és jobb keret tartalom megfordításához válassza a "Be" lehetőséget. Válassza a "Be" lehetőséget, ha a megjelenített kép természetellenes, vagy a 3D helytelennek tűnik.

#### **A projektor a DLP® Link 3D-s szemüveget viselő felhasználók számára jelenít meg 3D-s képeket.**

LCD 3D-s szemüveg (javasolt)

• Opcionális szemüveg (NP02GL) A kereskedelemben elérhető DLP® Link kompatibilis LCD 3D-s szemüveget is

használhat.

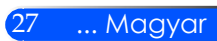

<span id="page-34-0"></span>*STTING (BEÁLLÍTÁS)*

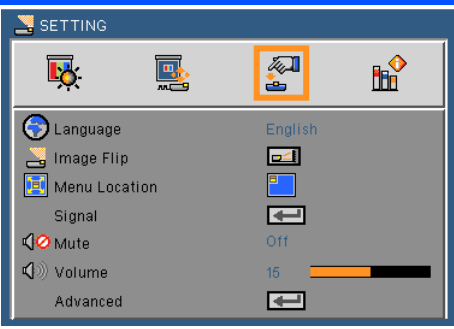

#### Language (Nyelv)

A többnyelvű OSD menü kiválasztása. Az almenü megnyitásához nyomja meg a  $\triangle$  vagy  $\triangleright$  gombot, majd a  $\triangle$  vagy  $\triangleright$  gombot a kívánt nyelv kiválasztásához. A kiválasztás megerősítéséhez nyomja meg az  $\bigcup$  gombot.

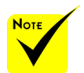

 Hátulról történő kivetítés esetén átlátszó vásznat kell használni.

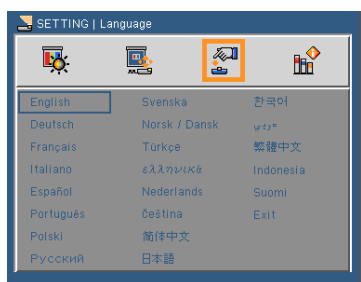

Image Flip (Képforgatás)

- 
- Standard: Normál kép.
- 
- Vízszintes forgatás: A kép függőleges tengely menti megfordítása.

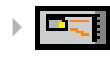

 Függőleges forgatás: A kép vízszintes tengely menti megfordítása.

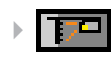

 Vízszintes és függőleges forgatás: A kép vízszintes és függőleges tengely menti megfordítása.

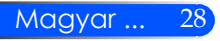

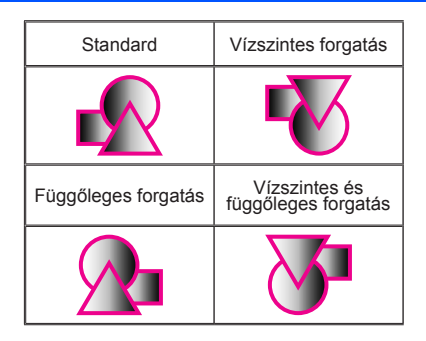

### Menu Location (Menü helyzete)

A menü helyzetének módosítása a képernyőn.

#### Signal (Jel)

Olvassa el a következő oldalt.

#### Mute (Némítás)

- A némítást az "On (Be)" gombbal kapcsolhatja be.
- $A$  némítást az "Off (Ki)" gombbal kapcsolhatja ki.

#### Volume (Hangerő)

- A gombbal csökkentheti a hangerőt.
- A gombbal növelheti a hangerőt.

#### Advanced (Kilép)

Olvassa el a 31. oldalt.

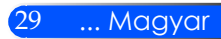

## <span id="page-36-0"></span>*SETTING | Signal (RGB) (BEÁLLÍTÁS | Jel)*

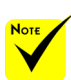

A "Signal (Jel)" csak analóg VGA (RGB) jel használata esetén támogatott.

#### Phase (Fázis)

Ennek beállításával összehangolhatja a kijelző és a grafikus kártyája időzítését. Ha labilis vagy villódzó képet tapasztal, ezzel a funkcióval korrigálhatja.

SETTING | Signal

 $\overline{\mathbf{R}}$  .

Phase Clock H. Position V. Position

Exit

國

 $\overline{\mathcal{K}}$ 

÷

'n.

 $\overline{\phantom{0}}$ 

**HH** 

#### Clock (Órajel)

Az adatfrekvencia beállításával összehangolhatja a képernyőn megjelenő adatok frekvenciáját és a számítógép grafikus kártyájának frekvenciáját. Csak akkor használja ezt a funkciót, ha úgy tűnik, hogy a kép függőlegesen villódzik.

#### H. Postion (Vízszintes pozíció)

- A gomb megnyomásával csúsztathatja balra a képet.
- A gomb megnyomásával csúsztathatja jobbra a képet.

#### V. Position (Függőleges pozíció)

- A gomb megnyomásával csúsztathatja lefelé a képet.
- $\triangleright$  A gomb megnyomásával csúsztathatja felfelé a képet.

#### Exit (Kilép)

Az előző menübe történő visszalépéshez nyomja meg az  $\leftrightarrow$  gombot.

## <span id="page-37-0"></span>*SETTING | Advanced (BEÁLLÍTÁS | Haladó)*

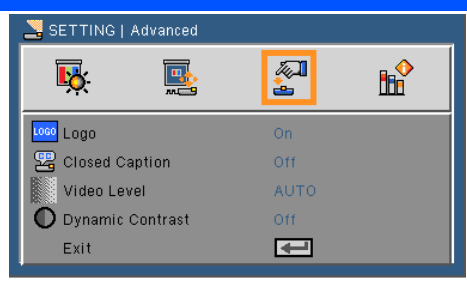

#### Logó

Ezzel a funkcióval megjeleníthető az indítóképernyő (NEC logó).

- Be: A NEC logó megjelenik.
- Ki: A NEC logó nem jelenik meg.

#### Closed Caption (Zárt feliratozás)

Ezzel a funkcióval a feliratozást engedélyezheti, és megnyithatja a feliratozás menüpontot. A következő feliratozási opciók közül választhat: Ki, CC1, CC2, CC3 és CC4.

#### Video Level (Videószint)

Az "AUTO" erteket akkor valassza ki, ha a videoszintet automatikusan szeretne erzekeltetni. Ha nem biztos, hogy az automatikus erzekeles megfelelően fog műköni, akkor a "Normal (Normál)" mod kivalasztasaval tiltsa le a HDMI eszkoz feljavitasi funkciojat, vagy az "Fokozás" mod kivalasztasaval kapcsolja be a kepkontraszt javitasat es a sotet arnyalatu kepteruletek reszletesebb megjeleniteset.

#### Dinamikus kontraszt

- Be: A képek optimális kontraszttal kerülnek megjelenítésre úgy, hogy a gép automatikusan az érintett képeknek megfelelő rekesz kompenzációt és jel kompenzációt alkalmaz.
- Ki: A funkció kikapcsolása.

#### Exit (Kilép)

Az előző menübe történő visszalépéshez nyomja meg az  $\leftrightarrow$  gombot.

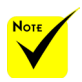

A ..Video Level (Videószint)" opciót csak HDMI forrás esetén lehet módosítani.

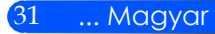

## <span id="page-38-0"></span>*OPTION (OPCIÓK)*

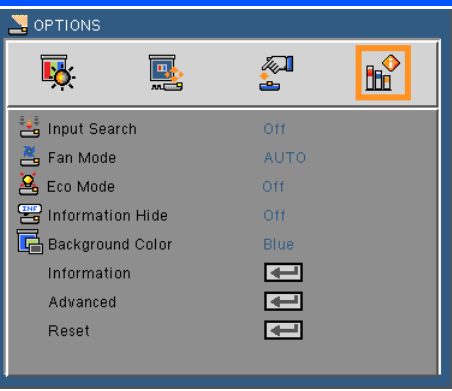

#### Input Search (Bemenetkeres.)

- On (Be): A kivetítő más jeleket fog keresni, ha az aktuális bemenő jel elveszett.
- Off (Ki): A kivetítő csak a megadott csatlakozót keresi meg.

#### Fan Mode (Ventilátor üzemmód)

- Auto: A beépített ventillátorok a belső hőmérsékletnek megfelelően automatikusan változtatják a sebességüket.
- High Speed (nagy sebességen): A beépített ventillátor nagy sebességen működik.

A beépített ventillátor nagy sebességen működik. Akkor válassza ezt a funkciót, ha a projektort 760 méteres vagy magasabb tengerszint feletti magasságon használja.

#### Eco Mode (Eco üzemmód)

- On (Be): Eltompítja a projektor fényforrását, ami által alacsonyabb lesz a projektor fogyasztása és megnő a fényforrás élettartama.
- Off (Ki): Normál üzemmód.

#### Information Hide (Információ elrejtése)

- ▶ On (Be): Az információs üzenetek elrejtéséhez válassza az "On (Be)" lehetőséget.
- ▶ Off (Ki): A "Searching (keresés)" üzenet felfedéséhez válassza az "Off (Ki)" lehetőséget.

#### Background color (Háttérszín)

Ezzel a funkcióval "Black (Fekete)" vagy "Blue (Kék)" képernyő jeleníthető meg, ha nincs elérhető jel.

#### Information (Információ)

Olvassa el a következő oldalt.

#### Advanced (Kilép)

Olvassa el a 35. oldalt.

Reset (Nullázás)

Válassza a "Yes (Igen)" lehetőséget, hogy valamennyi menü értékeit visszaállítsa az alapértelmezett gyári beállításra.

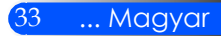

<span id="page-40-0"></span>*OPTIONS | Information (BEÁLLÍTÁSOK | Információ)*

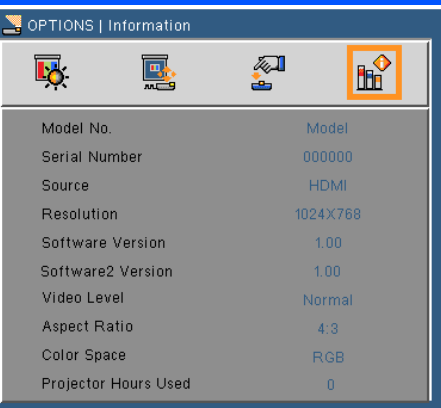

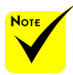

#### Information (Információ)

A projektor jelforrásával, felbontásával és szoftverének verziószámával kapcsolatos információk megjelenítése a képernyőn.<br>
A "Video Level

(Videoszint)", a "Aspect Ratio (Képarány)" és a "Color Space (Színtér)" funkciók cask HDMI forrás mellett vannak támogatva.

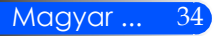

<span id="page-41-0"></span>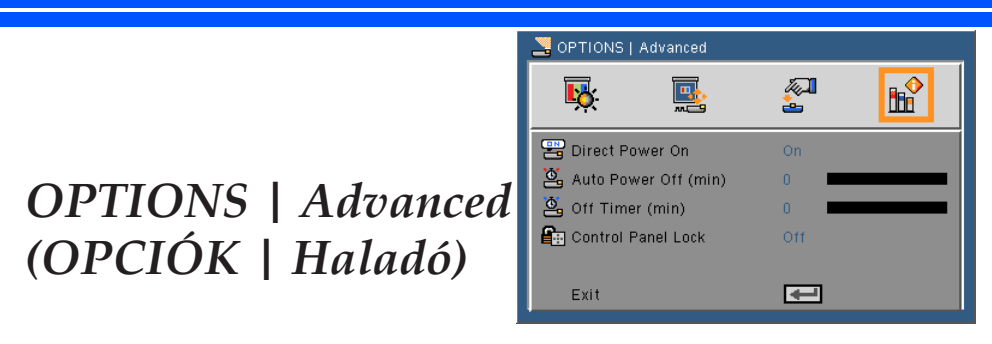

#### Direct Power On (Közvetlen bekapcsolás)

Az "On (Be)" opció kiválasztásakor léphet be Közvetlen bekapcsolás üzemmódba. A projektor az AC áramforrás csatlakoztatásakor, a projektor vezérlőpaneljén lévő (b) gomb és a távirányítón található BEKAPCSOLÁS gomb megnyomása nélkül is automatikusan bekapcsol.

#### Auto Power Off (min) (Automata kikapcsolás (perc))

Beállítja a visszaszámlálás időközét. A visszaszámlálás elkezdődik, amikor a kivetítő nem kap bemeneti jelet. Ezután a kivetítő automatikusan kikapcsol, amint lejár az idő (perc).

#### Off Time (min) (Lekapcsolási időzítő (perc))

Beállítja a visszaszámlálás időközét. A visszaszámlálás elkezdődik, amikor a kivetítő nem kap bemeneti jelet. Ezután a kivetítő automatikusan kikapcsol, amint lejár az idő (perc).

#### Control Panel Lock (Vezérlőpanel zár)

Amikor a billentyűzet zár funkciója "On (Be)" opcióra van állítva, a vezérlőpanel lezárásra kerül, ennek ellenére a projektor továbbra is használható a távirányító segítségével. A "Off (Ki)" opció kiválasztása után ismét használhatja a vezérlőpanelt. A "SOURCE (Vezérlőpanel zár)" lekapcsolásához nyomja meg és kb. 10 másodpercig tartsa lenyomva az készüléken található SOURCE gombot.

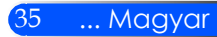

### <span id="page-42-0"></span>**A multimédia funkció használata**

*A multimédia funkció egy interaktív, számítógépet nem igénylő prezentációs megoldás. Számos üzemmóddal el van látva (fotó, videó, zene, Office Reader és beállítások), és felhasználóbarát kezelőfelülettel rendelkezik.*

*A multimédia funkció főmenüjének megjelenítéséhez nyomja meg az USB-A, az USB-B vagy az SD gombot a távirányítón, vagy nyomja meg a SOURCE gombot.*

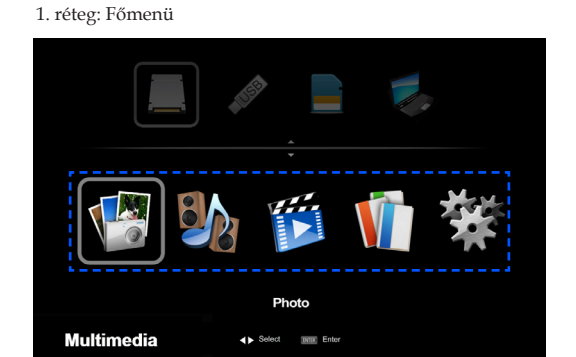

#### 2. réteg: Almenü

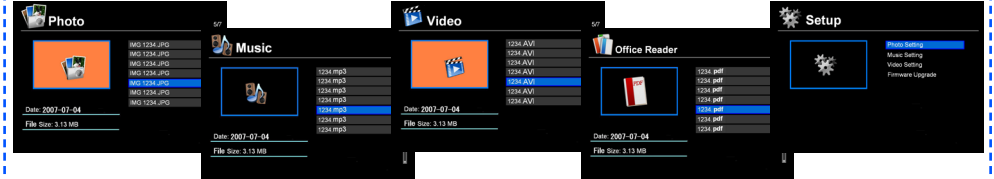

#### 3. réteg: Beállítások

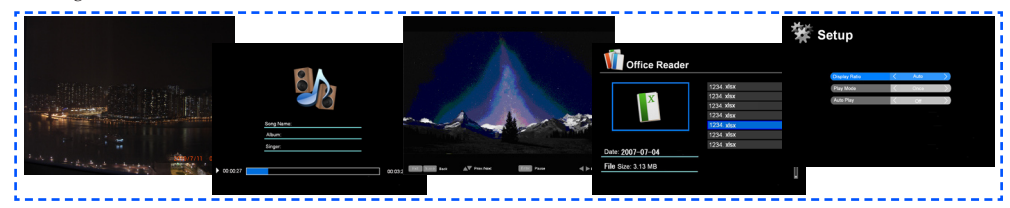

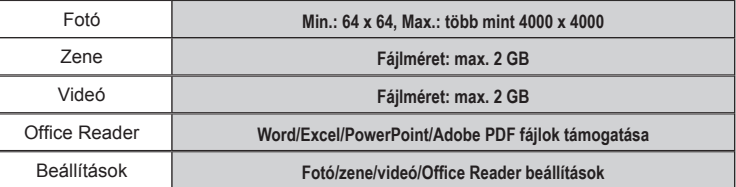

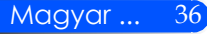

### **Üzemeltetés**

- 1. Az OSD menü megnyitásához nyomja meg a távirányítón található MENU gombot.
- 2. Az OSD menü megjelenésekor, az  $\blacklozenge$  gombok segítségével válasszon ki egy elemet a főmenüből. Az adott menüben az ENTER gomb megnyomásával léphet be a főmenübe.
- 3. Az gombok segítségével válassza ki a kívánt elemet az almenüben, vagy az < vagy > gomb segítségével végezze el a beállításokat.
- 4. A beállítások elvégzése után az EXIT gomb segítségével léphet vissza a főmenübe.
- 5. A kilépéshez nyomja meg ismét a MENÜ gombot. Az OSD bezáródik és a projektor automatikusan elmenti az új beállításokat.

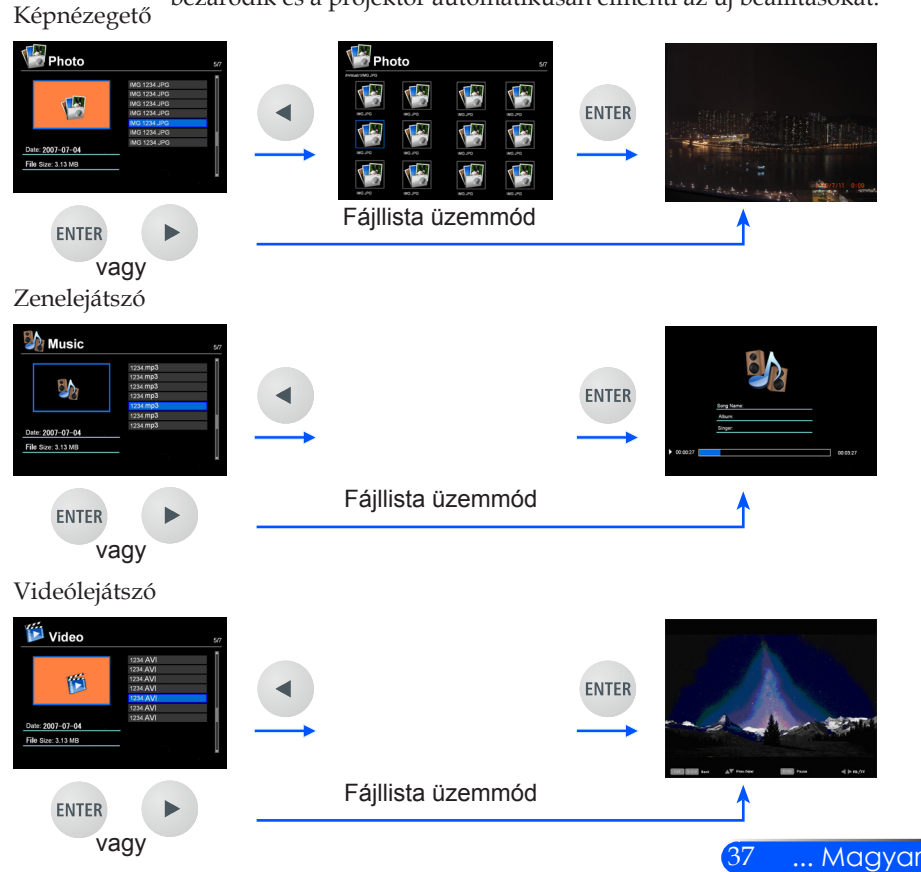

<span id="page-43-0"></span>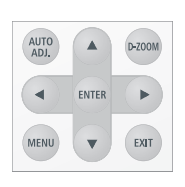

<span id="page-44-0"></span>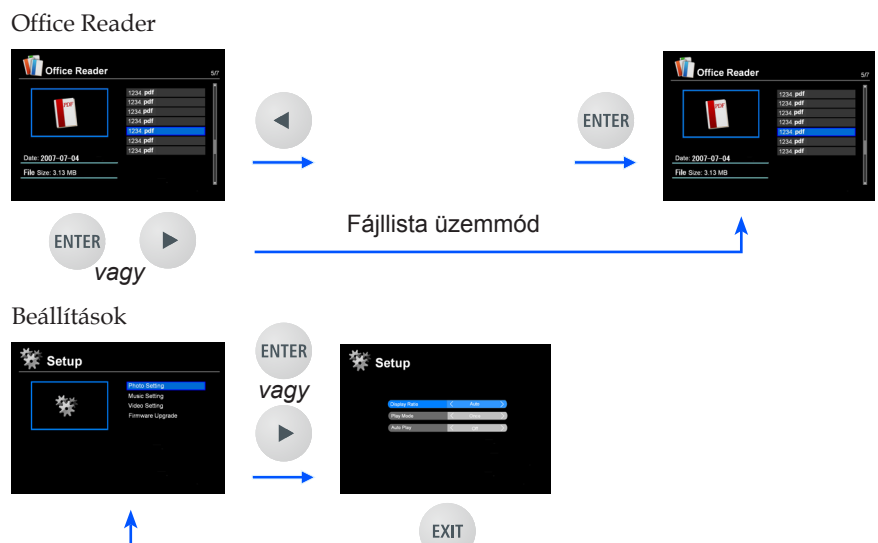

### **Multimédia menü struktúra**

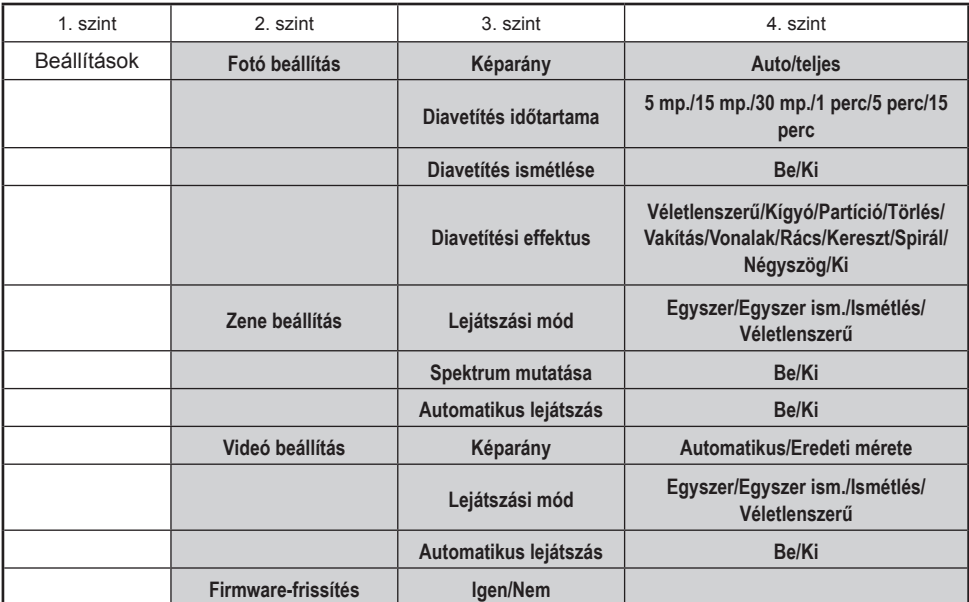

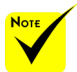

**A firmware frissítéséhez látogasson el a következő oldalra: http://www.nec-display.com/dl/en/index.html.**

**A projector verziószámának ellenőrzéséhez a menüben válassza az [Opciók] -> [Információ] -> [Szoftver 2 verzió] lehetőséget.**

### <span id="page-45-0"></span>**Támogatott formátumok**

■ Támogatott képformátumok:

JPG, BMP

A készülék a JPEG Baseline és a progresszív JPEG formátumot egyaránt támogatja.

- A készülék csak a teljes színárnyalatú BMP fájlokat támogatja.
- Előfordulhat, hogy egy adott kép megfelel a fenti feltételeknek, mégsem jelenik meg.
- Támogatott audio formátumok:
	- WAV, MP3, WMA

A készülék a PCM és AD-PCM WAV fájlokat támogatja.

- Előfordulhat, hogy egy adott hangfájl megfelel a fenti feltételeknek, mégsem tudja a készülék lejátszani azt.
- Támogatott video formátumok:

AVI, MOV, MPG, MP4, WMV, MKV

A készülék a Motion JPEG, MPEG2, MPEG4 (H.264, AAC) és a Windows Media Video (VC-1) fájlokat támogatja.

- Előfordulhat, hogy egy adott videó megfelel a fenti feltételeknek, mégsem tudja a készülék lejátszani azt.
- Az Office Reader által támogatott formátumok:
	- •Microsoft Word 97/2000/XP/2003/2007
	- •Microsoft Excel 97/2000/XP/2003/2007
	- •Microsoft PowerPoint 97/2000/XP/2003/2007
	- •PDF

1,0/1,1/1,2/1,3/1,4/1,5/1,6/1,7

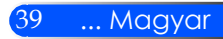

### **Korlátozások a Microsoft Office és a PDF fájlok megjelenítésére vonatkozóan**

Az Office Reader csak egyszerűsített módon képes megjeleníteni a Microsoft Office és a PDF fájlokat.

Ennek következtében a tényleges megjelenítés eltérhet attól, mint amit a számítógépen lát.

- Néhány korlátozás a Microsoft Office fájlokra vonatkozóan
	- •A készülék automatikusan átalakítja a betűtípusokat olyanná, amit a készülék ismer. Ennek következtében a szöveg elrendezése megváltozhat.

Előfordulhat, hogy bizonyos karakterek vagy betűtípusok nem jelennek meg.

•Előfordulhat, hogy a fájl bizonyos funkcióit nem támogatja a készülék.

Példa: Bizonyos korlátozások érvényesek az animációkra, a képernyőváltásra, a betűtípus beágyazásra, a hiperhivatkozásokra, a Word Art elemekre és egyes grafikákra.

- •Az oldalak beolvasása tovább tarthat, mint a számítógépen.
- •Egyes esetekben előfordulhat, hogy a Microsoft Office 97-2007 formátumú fájlok nem jelennek meg.
- Néhány korlátozás a PDF fájlokra vonatkozóan
	- •Előfordulhat, hogy azok a betűtípusok, amelyek nem lettek beágyazva a PDF készítésekor, nem jelennek meg.
	- •Előfordulhat, hogy a fájl bizonyos funkcióit nem támogatja a készülék.

Példa: Bizonyos korlátozások érvényesek a könyvjelzőkre, a képmanipulációkra és a képernyőváltásra.

- •Az oldalak beolvasása tovább tarthat, mint a számítógépen.
- •Egyes esetekben előfordulhat, hogy az Adobe Acrobat formátumú fájlok nem jelennek meg.

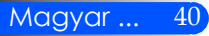

## <span id="page-47-0"></span>**A projektor használata tárolóeszközként**

#### **Fontos:**

• A projektor tárterületét csak ideiglenes tárolásra használja.

Mielőtt tárolásra használná a projektort, mentse el az adatokat számítógépe merevlemezére. Nem vállalunk felelősséget a projektor használatából eredő adatveszteségért és adatsérülésért!

Ha az adatokat huzamosabb ideig nem kívánja használni, akkor törölje őket a projektor tárterületéről.

• Nem vállalunk felelősséget a projektor meghibásodásából eredő adatveszteségekért és adatsérülésekért, és nem vállalunk felelősséget az adatveszteségekből és adatsérülésekből eredő üzletkiesésekért.

Szolgáltatásunk csak a hardverre terjed ki (az adatvisszanyerésre nem).

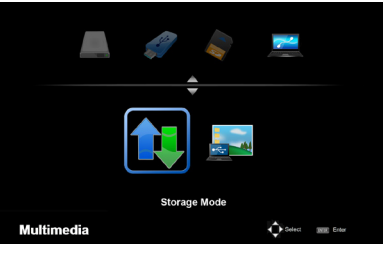

A projektor belső memóriájának egy része felhasználható tárterületként.

Ezen a tárterületen fotókat, hangokat, videókat és Office Reader fájlokat lehet tárolni.

- 1. Kapcsolja be a projektort.
- 2. A multimédia megjelenítéséhez nyomja meg az USB-B gombot, majd válassza ki az USB-B (PC csatlakozás) forrást.
- 3. A mellékelt USB-kábel segítségével kösse össze a projektor USB-B portját a számítógép USB portjával (USB-A típus).
- 4. A "Tárolási mód" kiválasztásához nyomja meg az  $\blacktriangledown$  gombot, majd nyomja meg az "ENTER"-t.

Amikor megjelenik a bal oldalon látható üzenet, akkor a meghajtó megjelenik a számítógépen. Ekkor fájlokat írhat és olvashat a pro- jektor meghajtójára.

5. Kattintson duplán a projektor meghajtójára a Windows "Számító-gép" vagy "Sajátgép" ablakában.

Itt hozzáférhet a projektor két meghajtójához, és fájlokat írhat/ olvashat.

#### **Megjegyzés:**

- A "PtG2-setup.exe" a meghatón tárolódik. Ezen a meghajtón nem tárolhat fájlokat. Ez a meghajtó csak olvasható meghajtó. Tárolóként használja a másik meghajtót.
- A "PtG2-setup.exe" fájllal kapcsolatos további információért tekintse meg a mellékelt CD-ROM "Felhasználási útmutató" c. dokumetumát.

**Connecting PC..** Unplug to stop connection.

#### **Megjegyzés:**

- Ha a pendrive-ot kihúzza, akkor utána várjon legalább 5 másodpercet, mielőtt visszadugná azt. Ha ennél gyorsabban húzogatja ki-be, akkor előfordulhat, hogy a számítógép nem ismeri azt fel.
- Ha szeretné kihúzni az USB-kábelt, akkor előbb kattintson az USB ikonra a Windows tálcáján.
- Adatok írása közben ne húzza ki a tápkábelt.
- A projektor meghajtóján lévő fájlokat nem érinti a "Gyári alapértelmezett beállítások visszaállítása" funkció használata.
- A projektor meghajtóján legfeljebb 1 GB-nyi adat tárolására van mód.

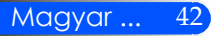

## <span id="page-49-0"></span>**A számítógép képernyőjének kivetítése a projektorral az USBkábelen keresztül (USB-s megjelenítés)**

Ha a mellékelt USB-kábel (vagy bármely más, kereskedelmi forgalomban kapható, USB 2,0-kompatibilis USB-kábel) segítségével összeköti a számítógépet és a projektort, akkor kivetítheti a számítógép képét. Ilyenkor a be- és kikapcsolás, valamint a forrásválasztás a számítógépről történik, és nincs szükség a szokványos VGA-kábelre.

#### **Megjegyzés:**

- Windows XP esetén az USB-s megjelenítés funkció használatához a felhasználónak rendszergazdai jogosultságokkal kell rendelkeznie.
- Készenléti üzemmódban az USB-s megjelenítés nem működik.

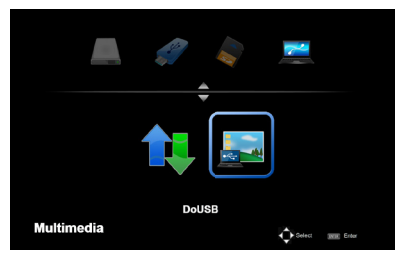

- 1. Kapcsolja be a projektort.
- 2. A multimédia megjelenítéséhez nyomja meg az USB-B gombot, majd válassza ki az USB-B (PC csatlakozás) forrást.
- 3. A mellékelt USB-kábel segítségével kösse össze a projektor USB-B portját a számítógép USB portjával (USB-A típus).
- 4. A "DoUSB" kiválasztásához nyomja meg az  $\nabla$  és  $\triangleright$  és gombot, majd az "ENTER"-t.

Amikor megjelenik a bal oldalon látható üzenet, várjon legalább 10 másodpercet. Ezután már kivetítheti a számítógép képernyőjének képét.

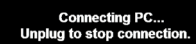

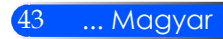

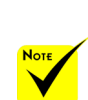

 A vezeték nélküli LAN vetítéshez opcionális vezeték nélküli LAN egységre van szükség (NP03LM, NP02LM1, NP02LM2, és NP02LM3). Bár az NP03LM támogatja a legtöbb országot, előfordulhat, hogy néhány országot nem támogat. Ebben az esetben használja az NP02LM egységet.

 Az opcionális vezeték nélküli LAN egységek által támogatott országok listájával kapcsolatban látogasson el honlapunkra a http://www.necdisplay.com/global/ index.html címen.

### <span id="page-50-0"></span>**Vezeték nélküli vetítés**

Az opcionális vezetéknélküli LAN egyéggel (NP03LM/ NP02LM) és bizonyos arra alkalmas Android és iOS alkalmazások használatával vezeték nélkül viheti át a számítógép képernyőjét, fényképeket, és az okostelefonján (Android), Iphone-ján vagy tablet PC-jén (Android/iOS) tárolt fájlokat a projektorra.

Ez a fejezet a vezeték nélküli LAN kapcsolat leírását tartalmazza. Részletesebb információkért tekintse meg a mellékelt CD-n található Alkalmazási Útmutatót.

A projektor csak az Awind Inc. által fejlesztett alkalmazásokat támogatja.

(A projektor támogatott alkalmazásaival kapcsolatban tekintse meg a mellékelt CD "Alkalmazási Útmutató" c. dokumentumát.)

A projektor csatlakoztatása a számítógéphez vezeték nélküli LAN kapcsolaton keresztül.

- 1. Kikapcsolt állapotban csatlakoztassa a vezeték nélküli LAN egységet a projektor USB-A portjába.
- 2. Kapcsolja be a projektort, és vetítsen ki egy képet.
- 3. Nyomja meg a távirányító USB-A gombját.
- 4. Válassza ki a Multimédia képernyőn az "USB" lehetőséget, majd nyomja meg a távirányítón az "ENTER" gombot.
- 5. Jelenítse meg a projektoron a vezeték nélküli LAN készenléti képernyőjét.
- 6. Jelenítse meg a számítógép vezeték nélküli hálzati beállítások képenyőjét.
- 7. Válassza ki az "NECPJ" (kezdeti beállítás) lehetőséget hálózatként.
- 8. A projektor hálózati beállításainak módosításához nyissa meg a böngészőt.

# *Függelékek*

### <span id="page-51-0"></span>**Hibaelhárítás**

 *Amennyiben hibát tapasztal a projektor működése közben, olvassa el a következő információkat. Amennyiben a hiba továbbra is fennáll, vegye fel a kapcsolatot a helyi kereskedővel vagy szervizközponttal.*

#### **Probléma: A kép nem jelenik meg**

- Ellenőrizze, hogy minden kábel és csatlakozás az "Üzembe helyezés" fejezetben leírtak szerint van-e csatlakoztatva.
- Ellenőrizze, hogy a kábelek tűi nincsenek-e letörve vagy elhajolva.
- Győződjön meg arról, hogy eltávolította a lencsevédőt, és a kivetítő bekapcsolt állapotban van.

#### **Probléma: Részleges, gördülő vagy nem megfelelően megjelenített kép**

- $\triangleright$  Nyomja meg a távirányító "AUTOMATIKUS BEÁLL." gombját.
- $\blacktriangleright$  Ha PC-t használ $\cdot$

Windows 95, 98, 2000, XP, Windows 7 esetén:

- 1. A "Sajátgépben" kattintson a "Vezérlőpult" mappára, majd kattintson duplán a "Megjelenítés" ikonra.
- 2. Válassza ki a "Beállítások" fület.
- 3. Kattintson "Kilép beállítások" gombra.

#### Windows Vista esetén:

- 1. A "Számítógép" menüben kattintson a "Vezérlőpult" mappára, majd kattintson duplán a "Megjelenítés és személyes beállítások" gombra.
- 2. Válassza ki a "Személyes beállítások" gombot.
- 3. A "Megjelenítési beállítások" megjelenítéséhez kattintson a "Képernyő felbontásának beállítása" gombra. Kattintson a "Kilép beállítások" elemre.

#### **Amennyiben a kivetítő még mindig nem vetíti ki az egész képet, akkor a felhasznált képernyő-beállításokon is változtatni kell. Kövesse az alábbi lépéseket:**

- 4. Ellenőrizze, hogy a felbontás kisebb, vagy egyenlő, mint 1280 x 1024 felbontás.
- 5. A "Módosítás" fül alatt válassza ki a "Kijelző" gombot.

# *Függelékek*

- 6. Kattintson a "Minden eszköz mutatása" elemre. A "Gyártók" ablakban válassza ki a "Szabvány monitortípusok" beállítást, majd a "Típusok" dobozban válassza ki a kívánt felbontást.
- Ha noteszgépet használ:
	- 1. Először kövesse a fenti lépéseket a számítógép felbontásának beállításához.
	- 2. Nyomja meg a kimeneti beállítások módosítása gombot. Pl.  $[Fn] + [F4]$

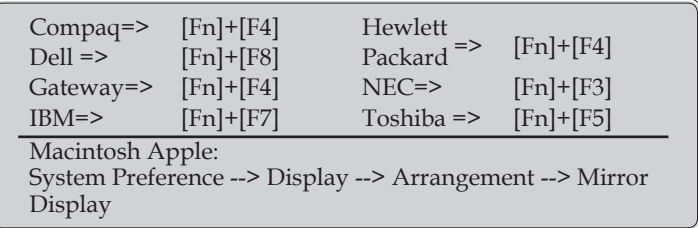

 Ha nehézséget tapasztal a felbontás módosítása során, illetve a monitor lefagy, indítsa újra az összes készüléket, a kivetítőt is beleértve.

#### **Probléma: A vagy PowerBook számítógép képernyője nem jeleníti meg a prezentációt**

Ha PC noteszgépet használ:

Előfordulhat, hogy egyes PC noteszgépek kikapcsolják a saját képernyőjüket, amikor egy második megjelenítő eszköz van használatban. Mindegyiknél más-más módon történik a visszakapcsolása. Lásd a számítógép használati útmutatóját további információkért.

#### **Probléma: A kép instabil vagy villódzik**

- ▶ A probléma javításához állítsa be a "Phase (Fázis)" opciót. További információkért tekintse meg a "SETTING (BEÁLLÍTÁSOK)" című fejezetet.
- A számítógépen változtassa meg a képernyő színbeállításait.

#### **Probléma: A képen függőleges villódzó sáv van**

- $\blacktriangleright$  A beállításhoz válassza ki az "Clock (Óra)" elemet.
- Ellenőrizze és konfigurálja át a grafikus kártya megjelenítési mód-

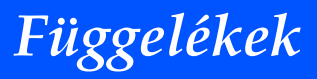

ját, hogy kompatibilis legyen a kivetítővel.

#### **Probléma: A kép nem éles**

- Állítson a vetítőlencse fókuszbeállítóján.
- Ügyeljen rá, h a vászon 20,5 "– 118,1"/52 300 mm-re legyen a projektortól (lásd: 18. oldal).

#### **Probléma: A kép megnyúlik, amikor 16:9 képarányú DVD filmet játszik le**

A projektor automatikusan észleli a DVD 16:9 képarányát és automatikusan a 4:3-as képaránnyal jeleníti meg a teljes képernyőt.

Ha a kép még mindig nyújtott, akkor a képméretarányt is be kell állítania a következők szerint:

- Amennyiben 16:9 képarányú DVD-t kívánt lejátszani, kérjük, válassza ki a 4:3-as képarányt a DVD-lejátszón.
- Amennyiben a DVD-lejátszón nem tudja kiválasztani a 4:3-as képarányt, kérjük, az OSD-ben válassza ki a 4:3-as képarányt.

#### **Probléma: A kép fordított**

▶ Válassza a "SETTING (BEÁLLÍTÁSOK) --> Image Fip (lepattintható kép)" elemet az OSD menüben, és állítsa be a vetítési irányt.

#### **Probléma: Emlékeztető üzenetek**

 Túlhevülés - projektor hőmérséklete meghaladta a javasolt üzemi hőmérsékletet, ezért a használathoz meg kell várnia, hogy lehűljön.

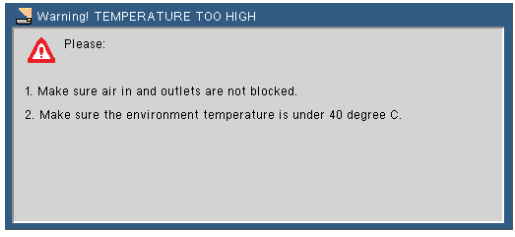

**Ventillátor hiba - a rendszerhűtő ventillátor nem működik.**<br>Szi warningi FAN LOCKED

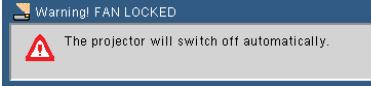

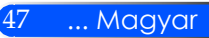

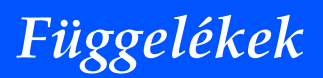

#### **Hiba: LED-üzenet**

#### **Bekapcsolásjelző**

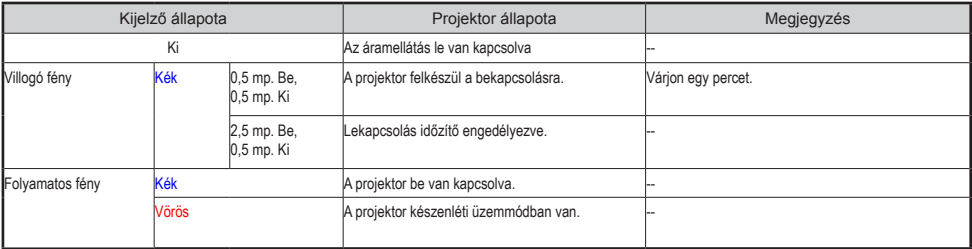

#### **Státuszjelző**

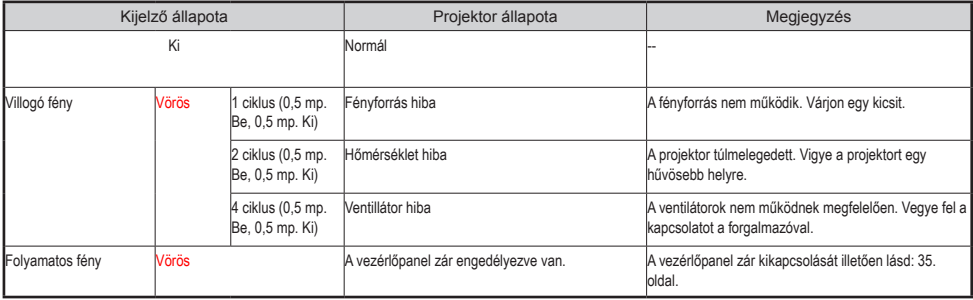

#### **LED jelzőfény**

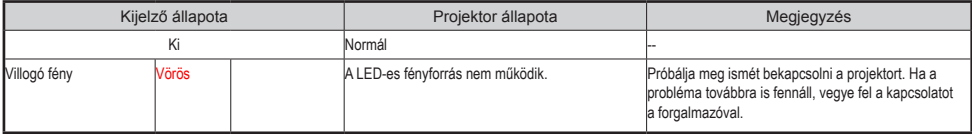

# *Függelékek*

## **Specifikációk**

<span id="page-55-0"></span>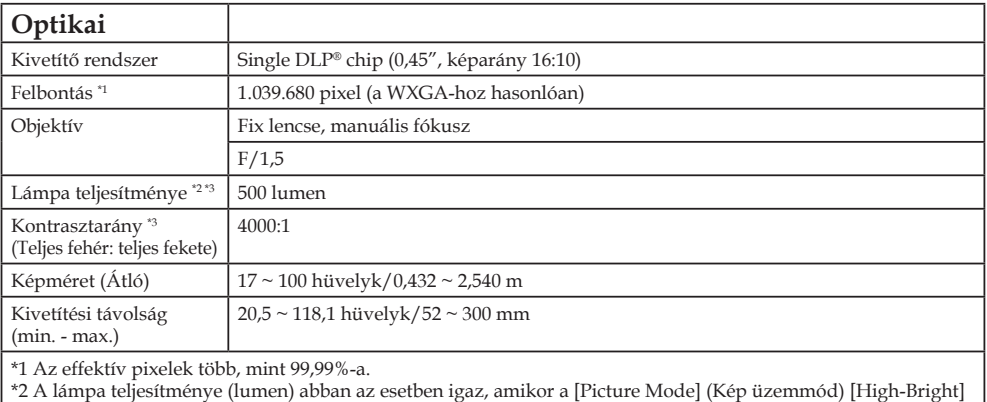

(Magas fényerő) opcióra van állítva. Ha a [Picture Mode] (Kép üzemmód) menüpontban ettől eltérő opciót választ, a fényerő jelentősen csökken.

\*3 A termék megfelel az ISO21118-200 szabványnak

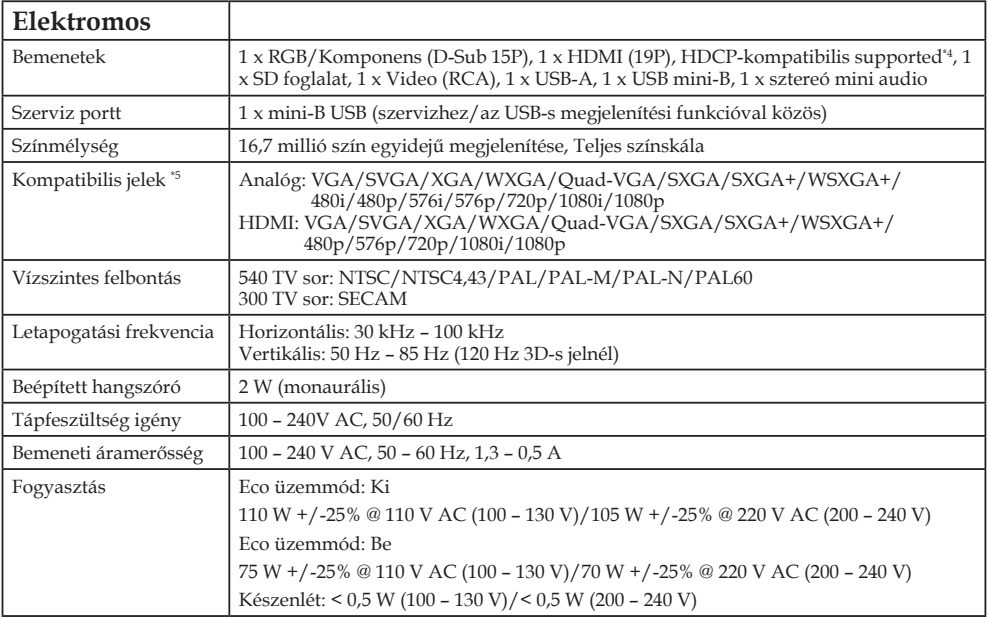

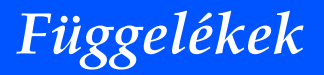

#### **Elektromos**

\*4 HDMI® (Nagy színmélység) HDCP-vel

Mi az a HDCP/HDCP technológia?

A HDCP a High-bandwidth Digital Content Protection (Nagy sávszélességű digitális tartalom védelem) rövidírése. A HDCP egy olyan rendszer, mely megakadályozza a Digitális Vizuális Interfészen (DVI) küldött videó anyagok illegális másolását. Amennyiben nem tudja megjeleníteni az anyagot a HDMI bemeneten keresztül, ez nem feltétlenül jelenti azt, hogy a projektor nem működik megfelelően. A HDCP alkalmazásával előfordulhatnak olyan esetek, amikor a HDCP-vel védett tartalom nem jelenik meg a HDCP közösség (Digital Content Protection, LLC) döntése következtében.

\*5 A skálázási technológiának köszönhetően bármilyen felbontású kép megjeleníthető.

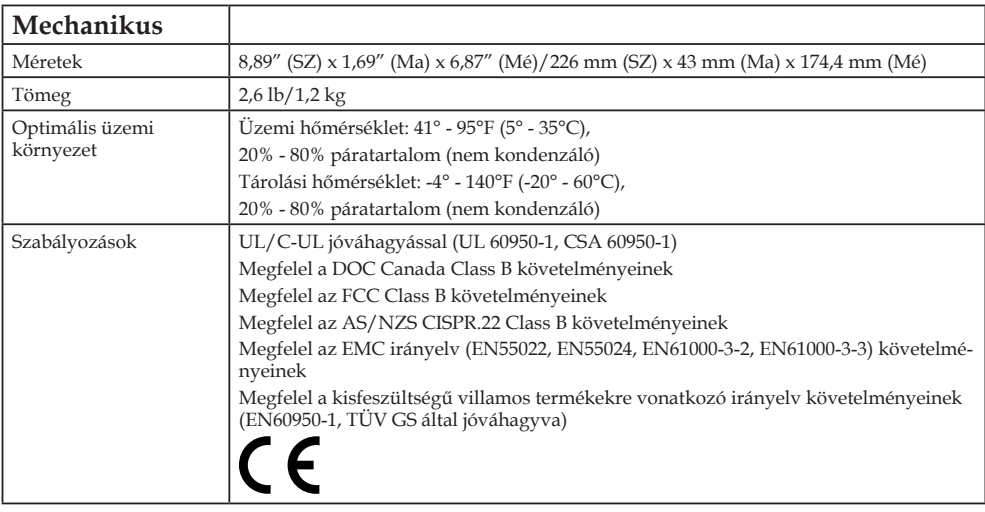

További információk a következő webhelyeken találhatók:

Egyesült Államok: http://www.necdisplay.com/

Európa: http://www.nec-display-solutions.com/

Nemzetközi: http://www.nec-display.com/global/index.html

Külön választható tartozékainkról bővebb információ webhelyünkön és kiadványunkban található.

A műszaki adatokat a gyártó minden előzetes bejelentés nélkül módosíthatja.

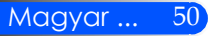

# *Függelékek*

### <span id="page-57-0"></span>**Kompatibilitási módok Analóg RGB**

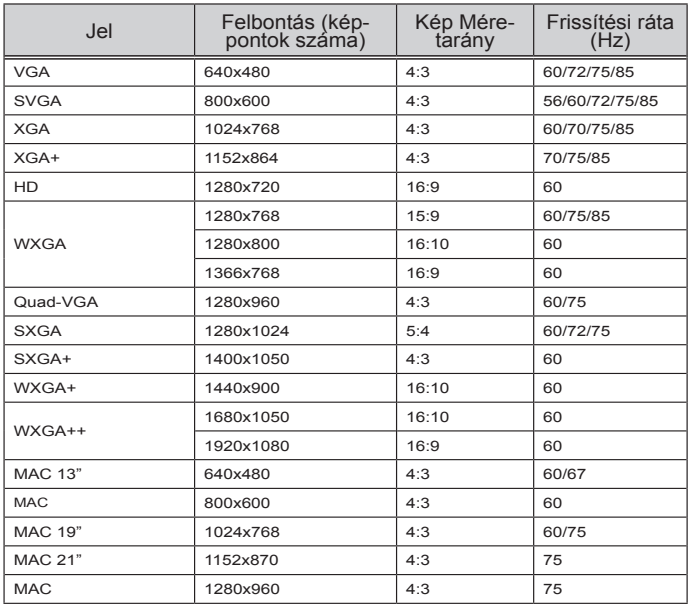

### **Komponens**

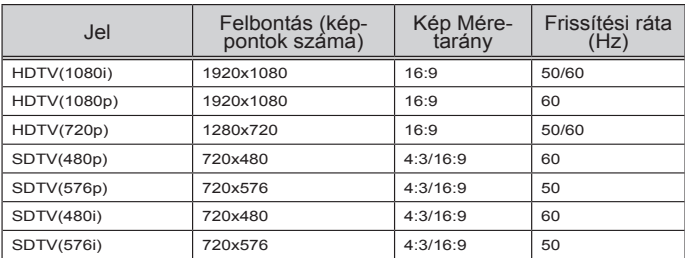

#### **3D**

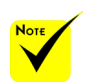

 (\*) Csökkentett frekvenciéjú (RB) jel.

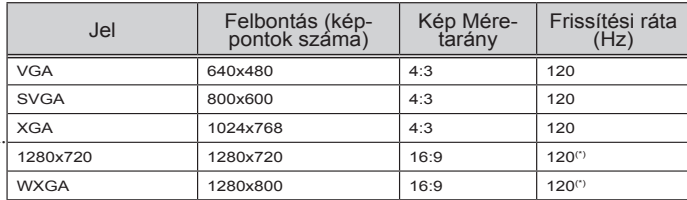

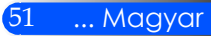

<span id="page-58-0"></span>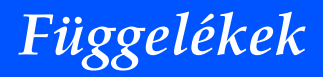

### **HDMI**

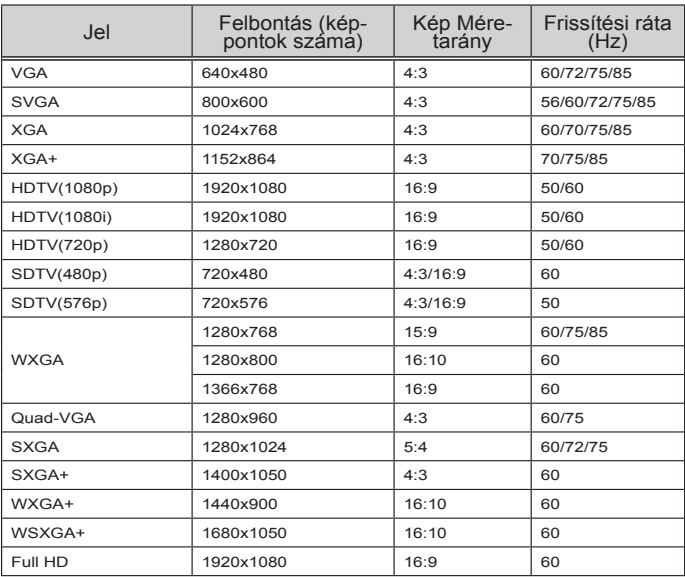

#### **Kompozit Video**

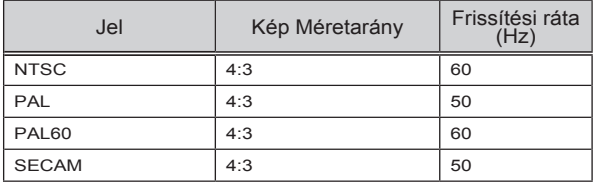

#### **TIPP:**

- A skálázási technológiának köszönhetően bármilyen felbontású kép megjeleníthető.
- A zöld szinkron és a kompozit szinron jeleket a projektor nem támogatja.
- A fenti táblázatban feltűntetett értékektől eltérő felbontású jelek lehet, hogy nem jelennek meg helyesen. Ez esetben állítsa át a frissítési rátát vagy a felbontást a számítógépen. Az eljárás menetét illetően tekintse meg a számítógép Megjelenítési tulajdonságok opciójának súgó részét.

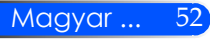

# *Függelékek*

## <span id="page-59-0"></span>**Az állvány felállítása**

- 1. A projektor felszerelhető egy fényképezőgép állványra.
- 2. Az állvány specifikációi:
	- **Típus: 1/4"-20UNC**

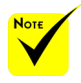

- FIGYELMEZTETÉS:
- Ne használja instabil felületen. Ellenkező esetben az állvány megborulhat, és kár keletkezhet.
- Olvassa el az állványhoz mellékelt használati útmutatót.
- 1,2 kg-os vagy a maximális terhelést meghaladó állványt használjon.
- A projektor felszerelésekor az állvány lábai szélesen és egymástól egyenlő távolságra álljanak..
- Teleszkópos állvány használatakor menet közben ne állítgassa a lábakat.

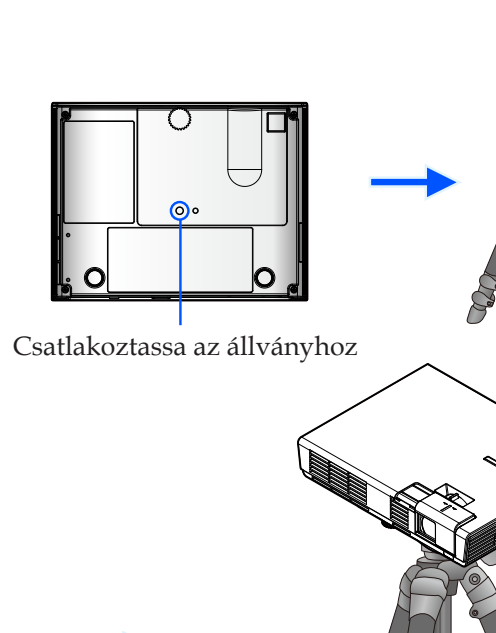

Fényképezőgép állvány

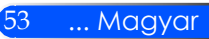

<span id="page-60-0"></span>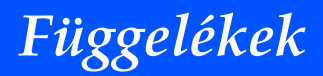

### **A készülék házának méretei**

Mértékegység: mm/hüvelyk

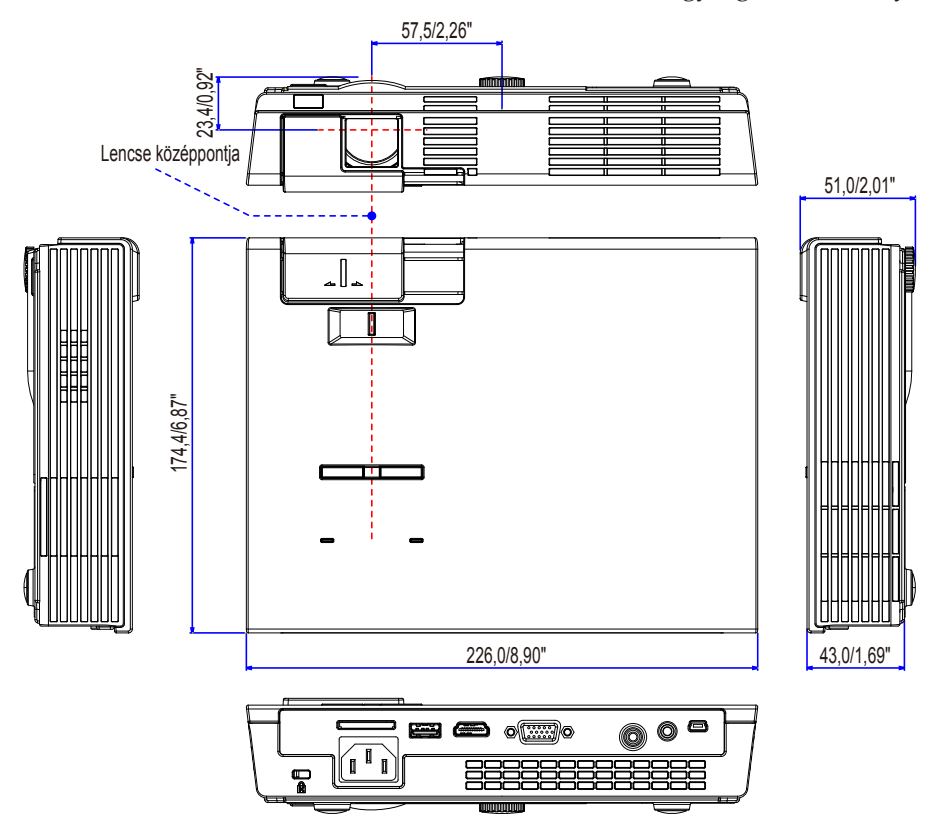

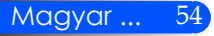

# *Függelékek*

## <span id="page-61-0"></span>**A D-Sub COMPUTER1/COMPUTER2 bemeneti aljzat érkiosztása**

#### **15 érintkezős mini D-Sub aljzat**

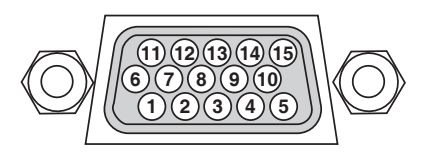

**Jelszint Videó jel: 0,7Vp-p (analóg) Szinkronjel: TTL szint**

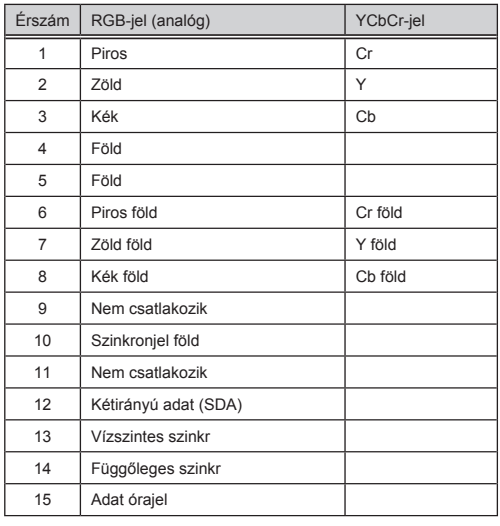

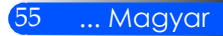

## <span id="page-62-0"></span>**Hibaelhárítási jegyzék**

Mielőtt a forgalmazóhoz vagy szerelőhöz fordulna, ellenőrizze az alábbi jegyzéket és a "Hibaelhárítás" c. részt, és győződjön meg róla, hogy a javítás valóban elkerülhetetlen. Az alábbi hibaelhárítási jegyzék kitöltésével segít megkönnyíteni a probléma elhárítását.

\* Kérjük, nyomtassa ki az alábbi oldalakat.

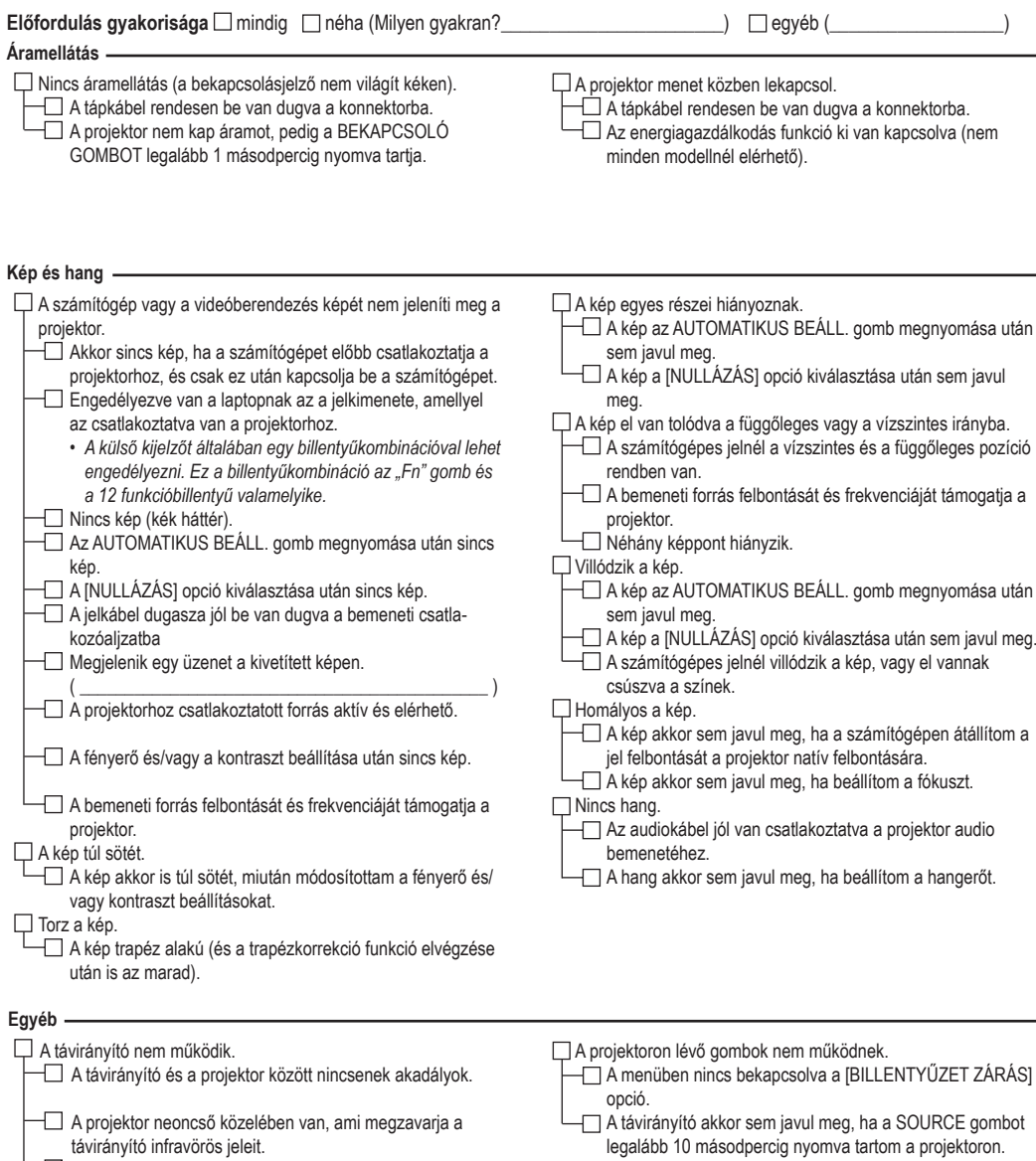

A távirányítóban új elemek vannak, és jól vannak berakva

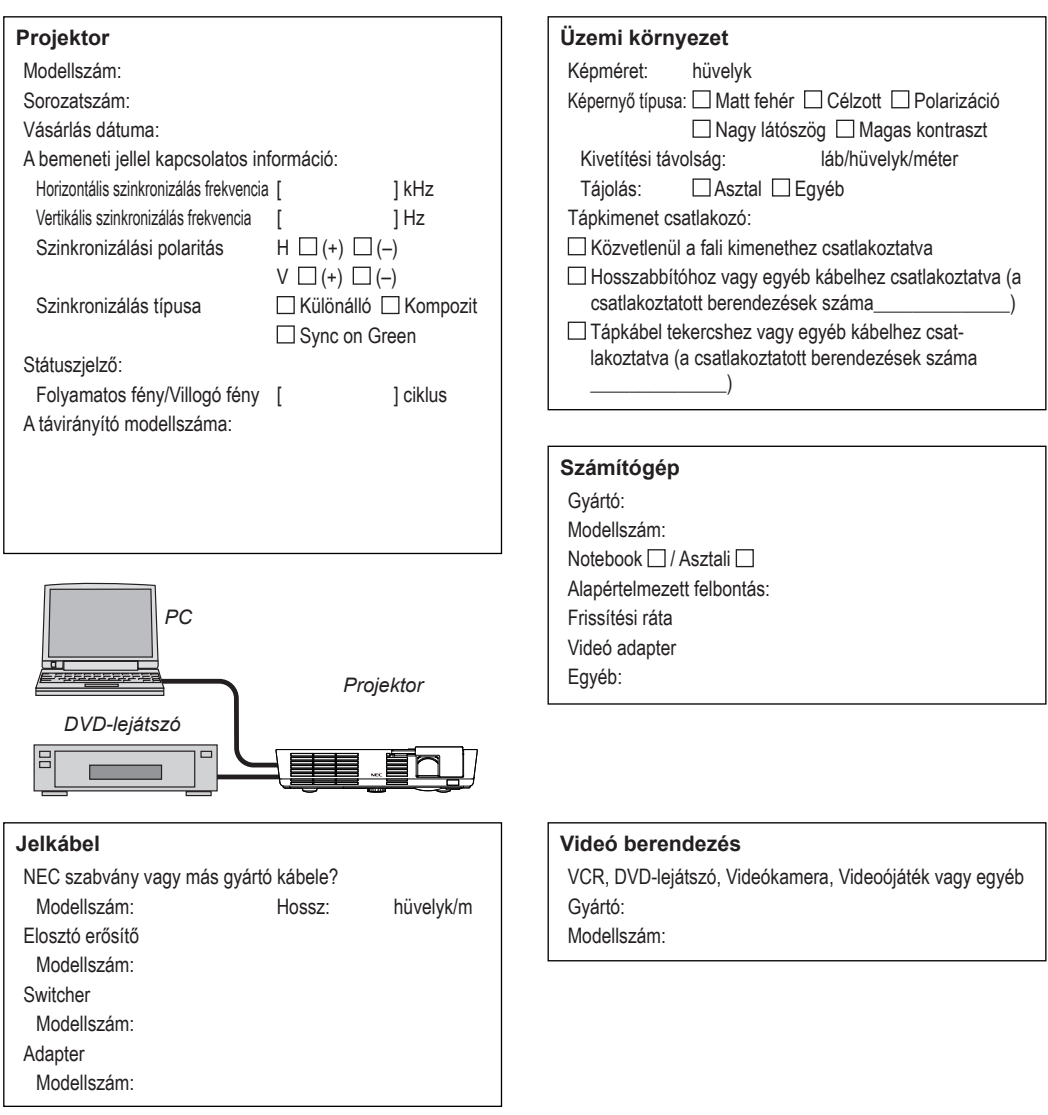

#### **A projektor alkalmazásával és környezetével kapcsolatos információk**

## <span id="page-64-0"></span>**TravelCare útmutató**

TravelCare – szolgáltatás a világban utazgatóknak

A készülék jogosult a NEC egyedülálló nemzetközi garanciális és javítási szolgáltatására, a "TravelCare"-re. Ha szeretne többet megtudni a TracelCare szolgáltatásról, látogasson el honlapunkra (csak angolul elérhető). http://www.nec-display.com/dl/en/pj\_support/travel\_care.html

## <span id="page-65-0"></span>**REGISZTRÁLJA PROJEKTORÁT! (Egyesült államokbeli, kanadai és mexikói lakosok)**

Kérjük, szánjon időt az új projektor regisztrálására. Ezzel aktiválhatja a korlátozott jótállást és az IntsaCare szervizprogramot.

Látogasson el honlapunkra a www.necdisplay.com oldalon, kattintson a támogatás központ/termékregisztráció menüpontra, és küldje online a kitöltött űrlapot.

Az űrlap beérkezését követően elküldünk Önnek egy megerősítő levelet, melyben minden olyan információt megadunk, melyekkel igénybe veheti a piacvezető NEC Display Solutions of America, Inc. gyors, megbízható jótállási és szerviz szolgáltatásait.

# **NEC**

© NEC Display Solutions, Ltd. 2012 7N951831